## **Dell P2418D**

Guía del usuario

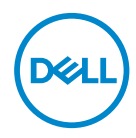

**Modelo de monitor: P2418D Modelo de normativa: P2418Dc Tipo regulador: P2418Dc 001**

- **NOTA: Una NOTA indica información importante que ayuda a utilizar mejor el equipo.**
- **PRECAUCIÓN: Una PRECAUCIÓN indica un daño potencial en el hardware o una pérdida de datos si no se siguen las instrucciones.**
- **ADVERTENCIA: Una ADVERTENCIA indica que se pueden producir daños materiales o personales o, incluso, la muerte.**

**Copyright © 2017 Dell Inc. o sus filiales. Reservados todos los derechos.** Dell, EMC y otras marcas comerciales son marcas comerciales de Dell Inc. o sus filiales. Otras marcas comerciales pueden ser marcas comerciales de sus respectivos propietarios.

 $2017 - 07$ 

Rev. A00

# **Contenido**

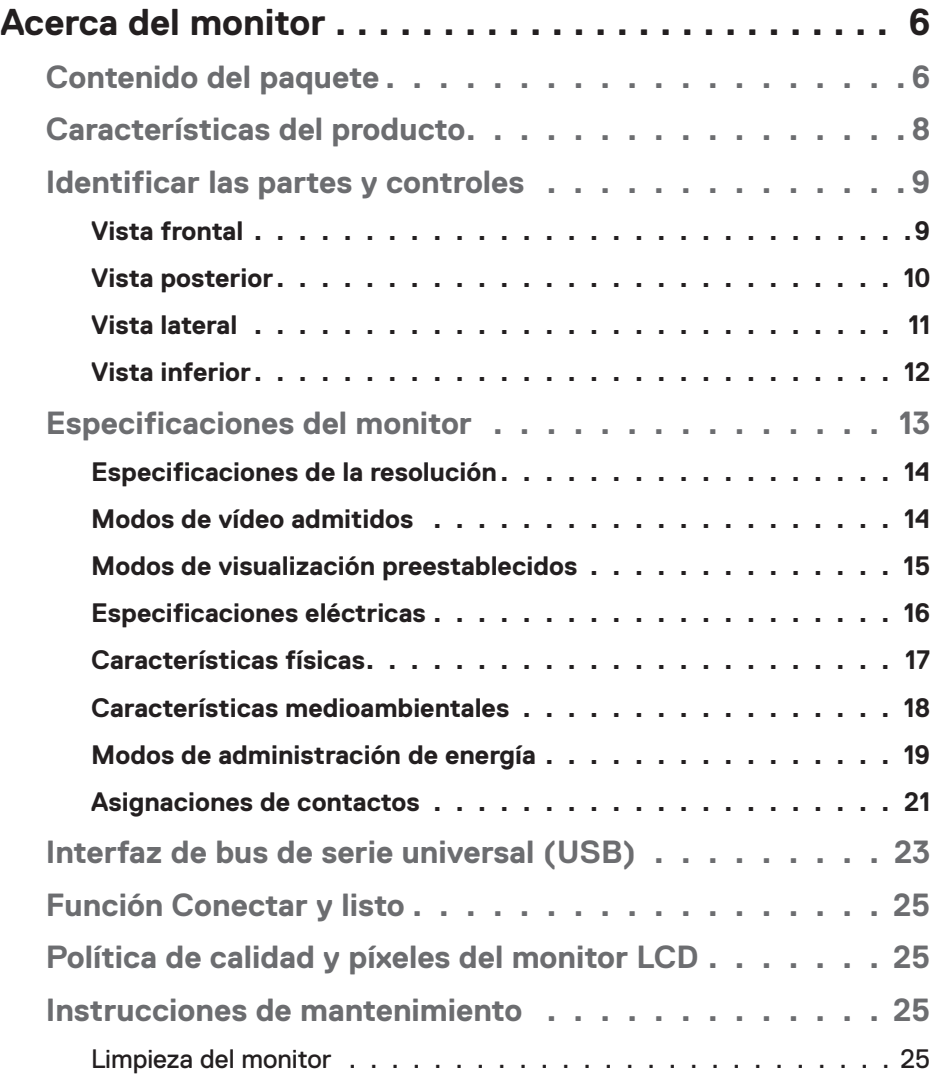

│ **3**

 $(\sim$ LL

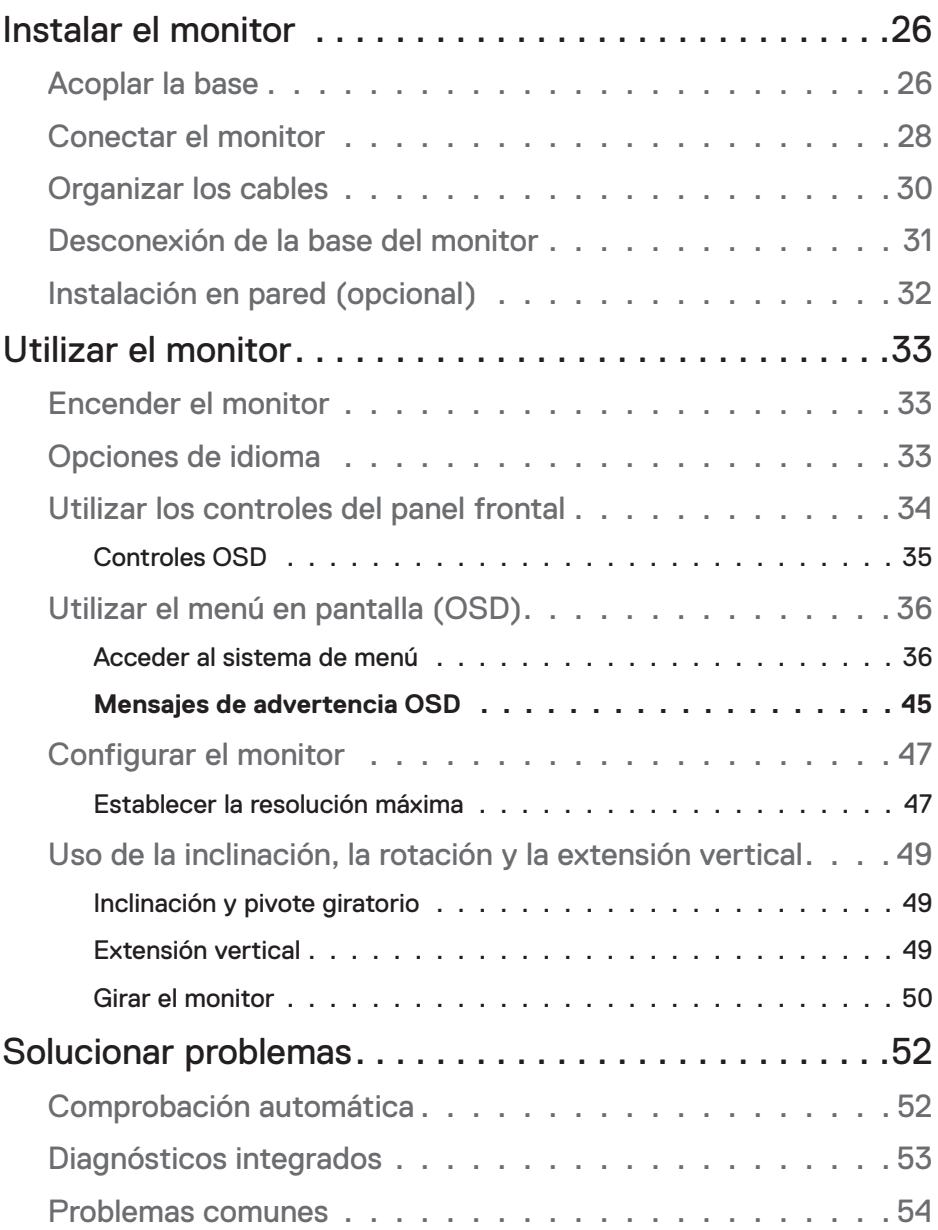

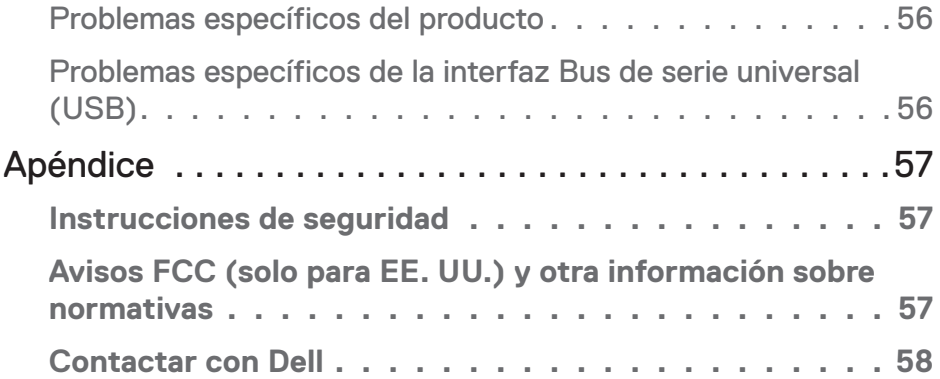

 $($ DELL

## <span id="page-5-0"></span>**Acerca del monitor**

## **Contenido del paquete**

Su monitor se envía con los componentes mostrados en la tabla siguiente. Si falta algún componente, póngase en contacto con el servicio de soporte técnico de Dell. Para más información, consulte [Contactar con Dell](#page-57-1).

### **NOTA: Algunos artículos pueden ser opcionales y no estarán incluidos con el monitor. Algunas funciones o medios pueden estar disponibles en ciertos países.**

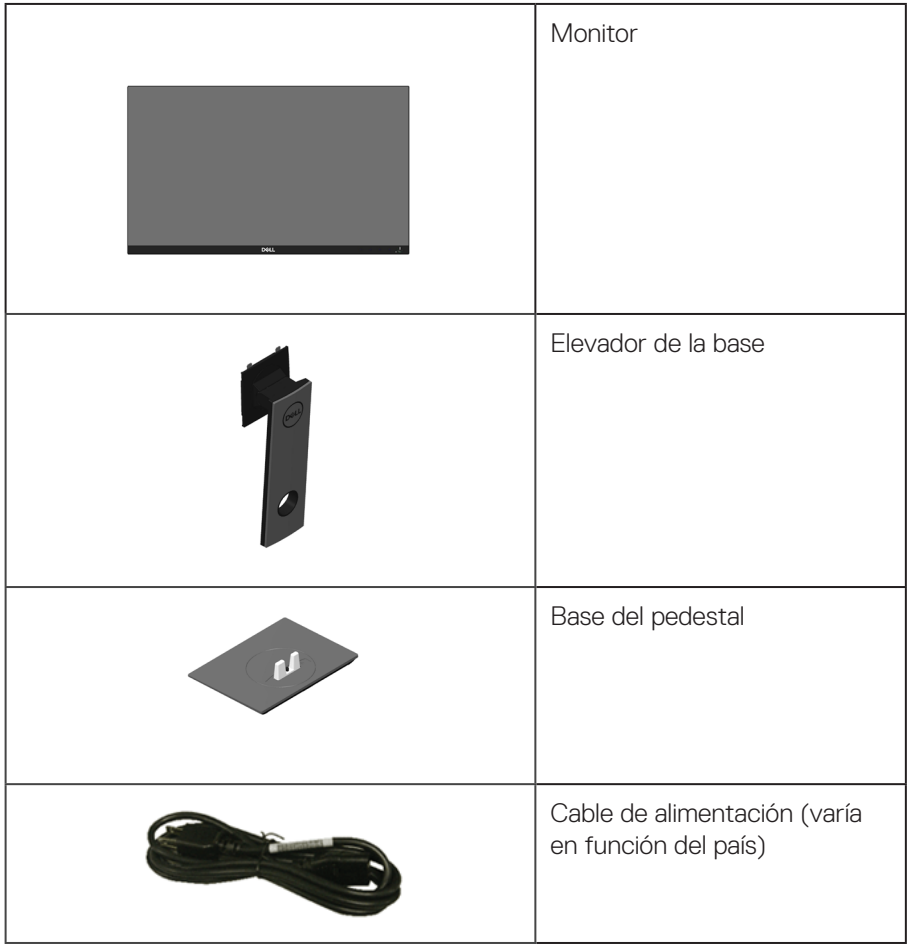

DELI

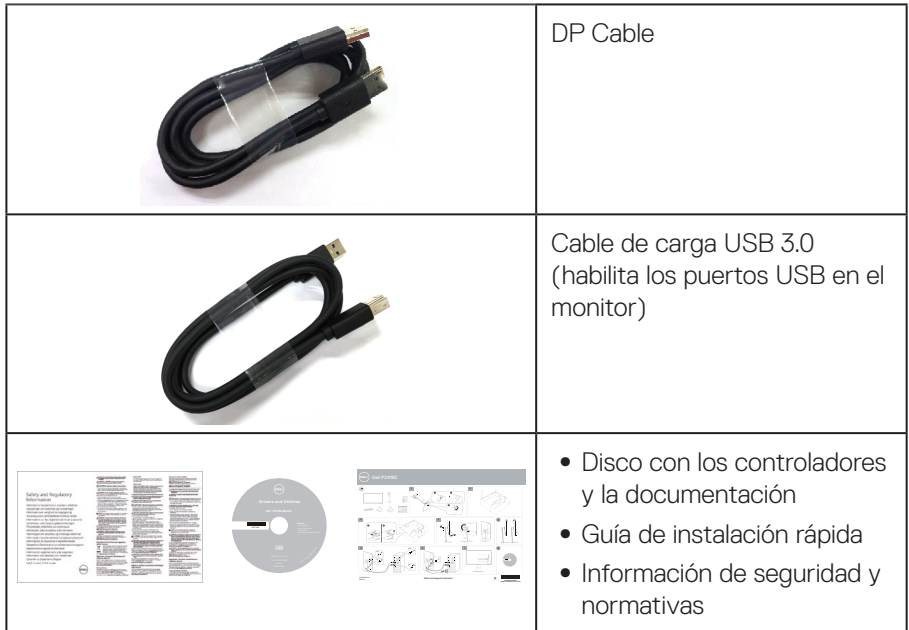

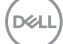

## <span id="page-7-0"></span>**Características del producto**

La pantalla de panel plano **Dell P2418D** tiene una matriz activa, un transistor de película fina (TFT), pantalla de cristal líquido (LCD) y retroiluminación LED. Las características del monitor incluyen:

- ∞ **P2418D**: pantalla con un área visualizable de 60,33 cm (23,75 pulgadas), medidas en diagonal. Resolución de 2560 x 1440, a través de HDMI/ DisplayPort, más compatibilidad con pantalla completa para resoluciones más bajas.
- ∞ Amplío ángulo de visualización que permite ver la pantalla sentado o de pie, o mientras se mueve de un lado a otro.
- ∞ Espectro de color del 99 % de sRGB.
- ∞ Alta relación de contraste dinámico
- Capacidad de ajuste de inclinación, pivote, altura y rotación.
- ∞ Base extraíble y orificios para instalación de 100 mm VESA™ (Video Electronics Standards Association) que ofrecen soluciones de instalación flexibles.
- ∞ Conectividad digital con DisplayPort y HDMI.
- ∞ Equipada con 1 puerto ascendente USB y 4 puertos descendentes USB.
- Funcionalidad Plug and Play si lo admite su sistema.
- ∞ Ajustes de menú en pantalla (OSD, On-Screen Display) que facilitan la configuración y la optimización de la pantalla.
- ∞ Disco con el software y documentación que incluye un archivo de información (INF), un archivo de correspondencia de colores de imagen (ICM) y documentación del producto.
- Aplicación Dell Display Manager incluida (se incluye en el CD proporcionado con el monitor).
- Ranura para bloqueo de seguridad.
- ∞ Bloqueo de la base.
- ∞ Capacidad para cambiar de una relación de aspecto panorámica a una relación de aspecto estándar, conservando al mismo tiempo la calidad de la imagen.
- ∞ Consumo en espera de 0,3 W en el modo de suspensión.
- ∞ Control analógico de atenuación de la retroiluminación para una visualización sin parpadeos.
- Optimice el confort ocular con una pantalla sin parpadeos.
- ∞ Los posibles efectos a largo plazo de la emisión de luz azul procedente del monitor pueden dañar los ojos, así como causar fatiga o tensión ocular digital. La función ComfortView está diseñada para reducir la cantidad de luz azul emitida por el monitor para optimizar el confort ocular.

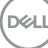

## <span id="page-8-0"></span>**Identificar las partes y controles**

### **Vista frontal**

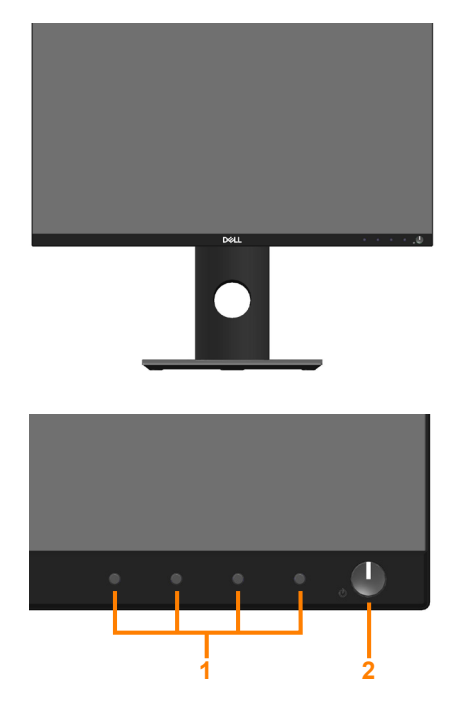

**Controles del panel frontal**

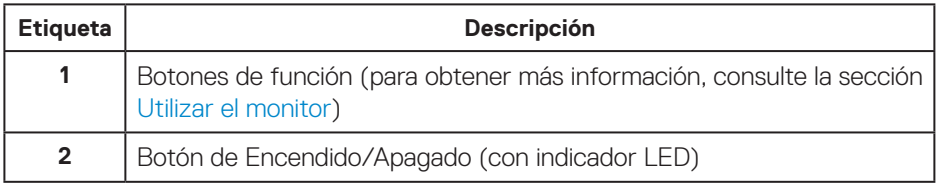

(dell

### <span id="page-9-0"></span>**Vista posterior**

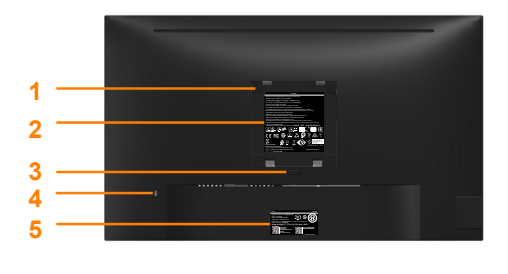

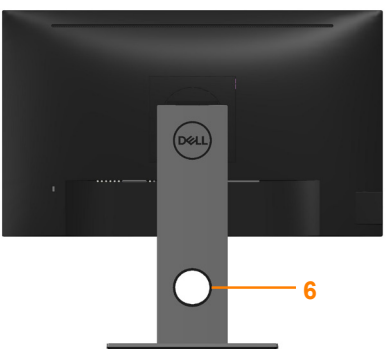

**Vista posterior sin el pedestal del monitor Vista posterior con la base del monitor**

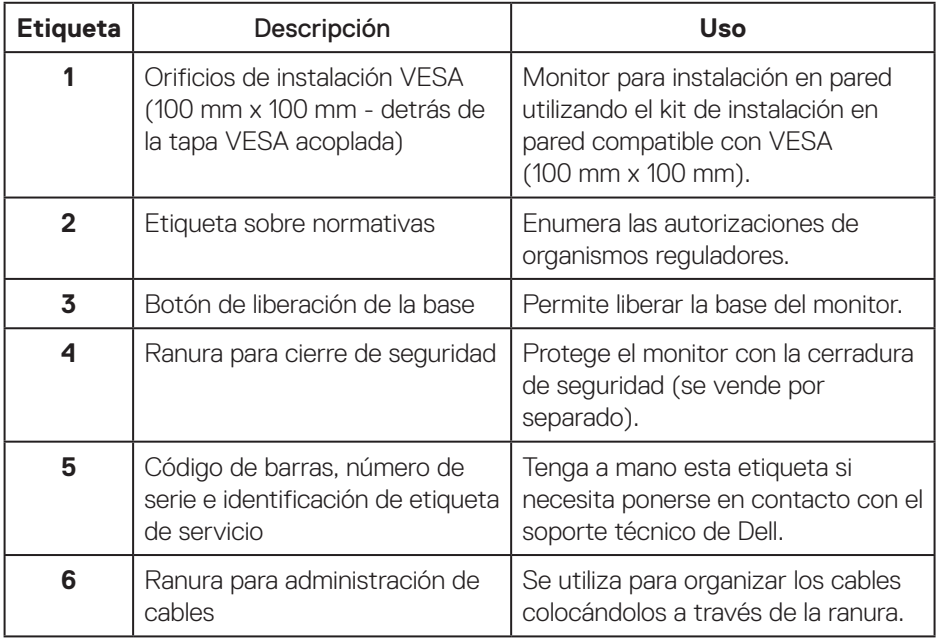

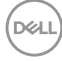

#### <span id="page-10-0"></span>**Vista lateral**

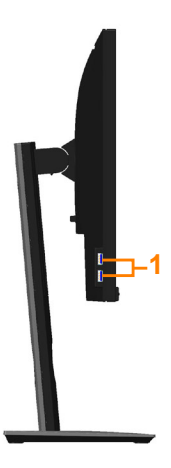

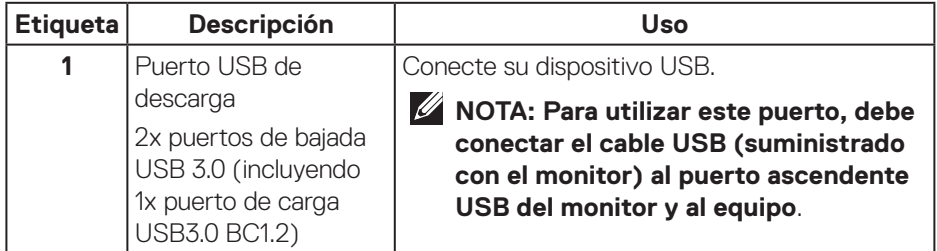

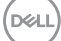

## <span id="page-11-1"></span><span id="page-11-0"></span>**Vista inferior**

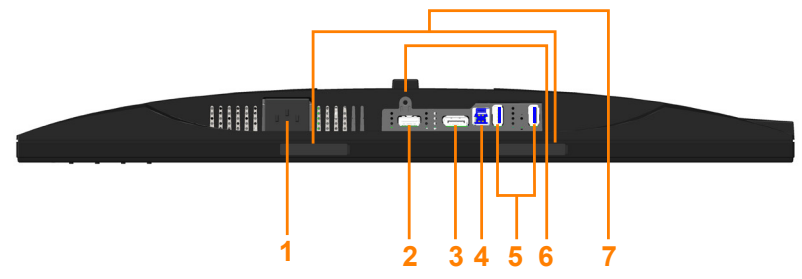

#### **Vista inferior sin la base del monitor**

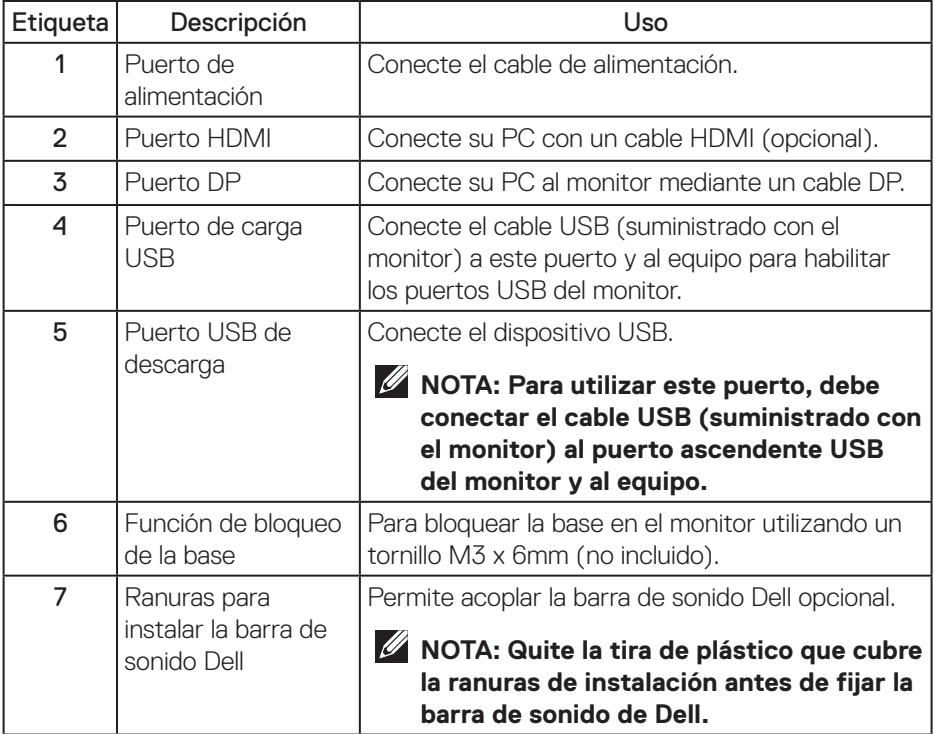

## <span id="page-12-1"></span><span id="page-12-0"></span>**Especificaciones del monitor**

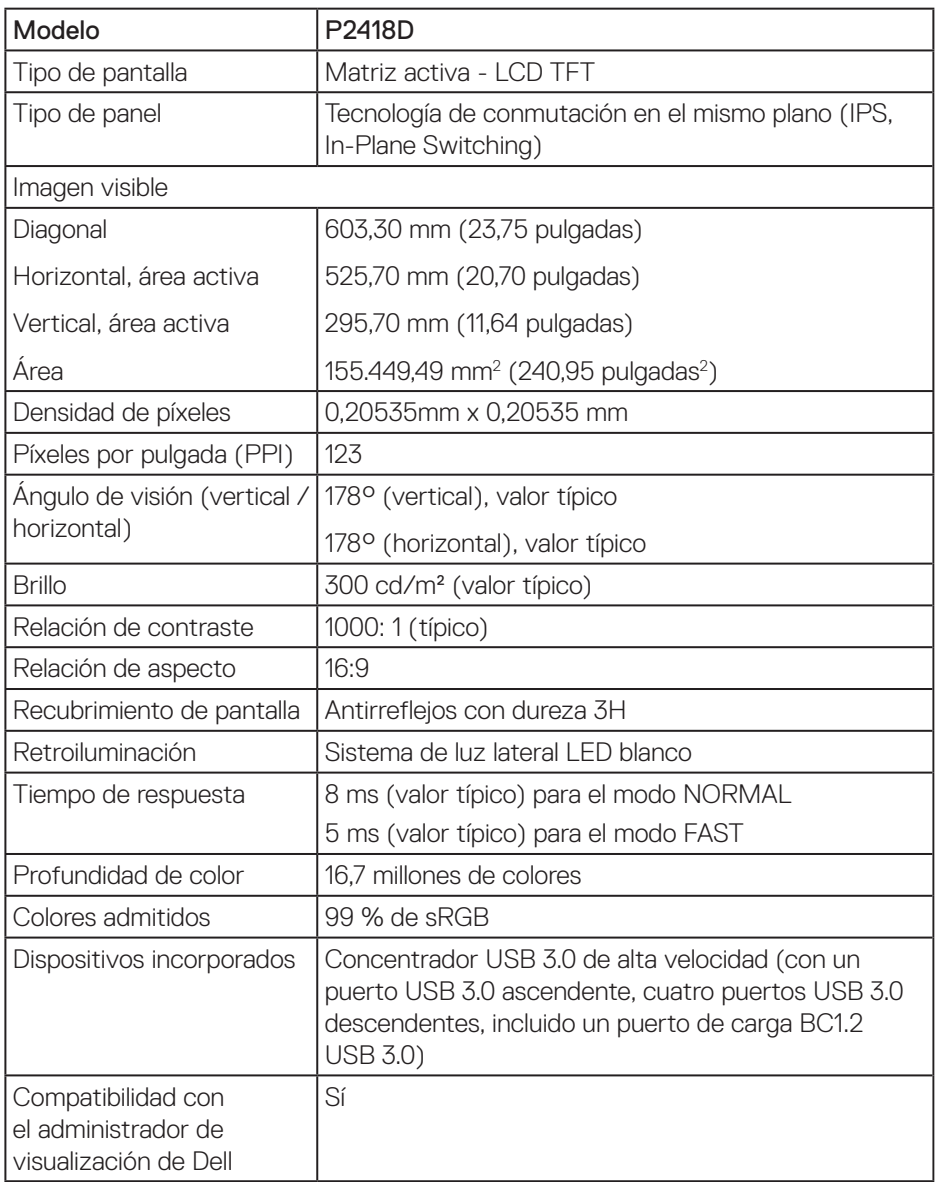

(dell

<span id="page-13-0"></span>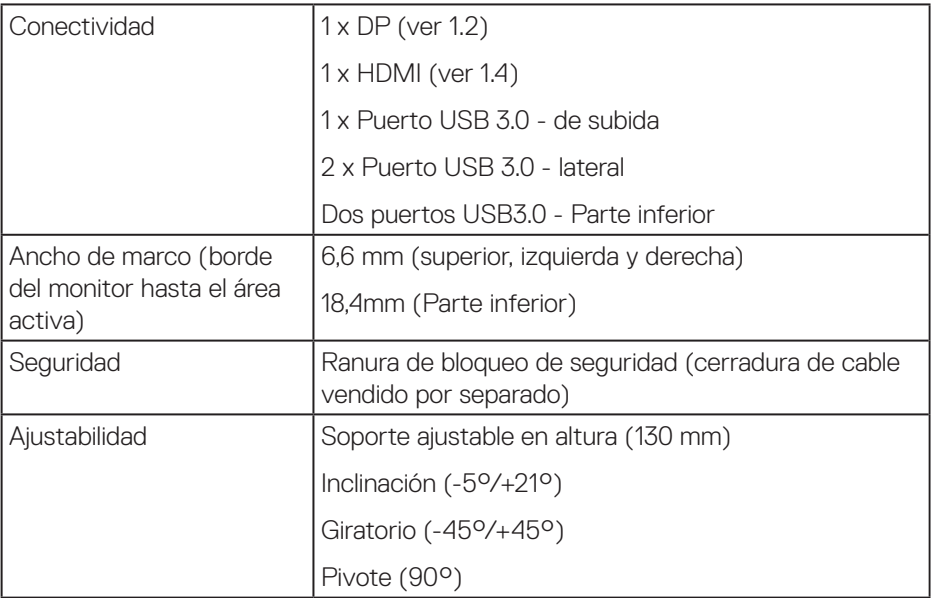

## **Especificaciones de la resolución**

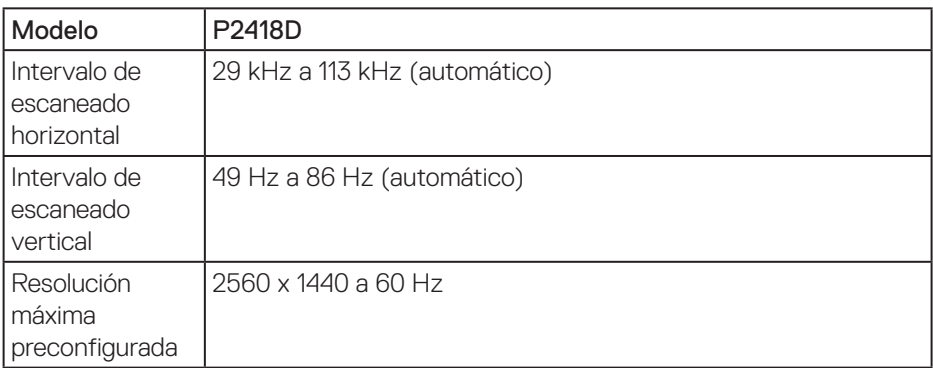

## **Modos de vídeo admitidos**

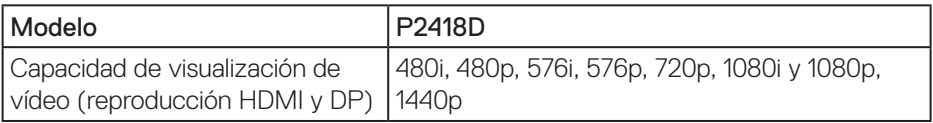

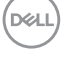

### <span id="page-14-0"></span>**Modos de visualización preestablecidos**

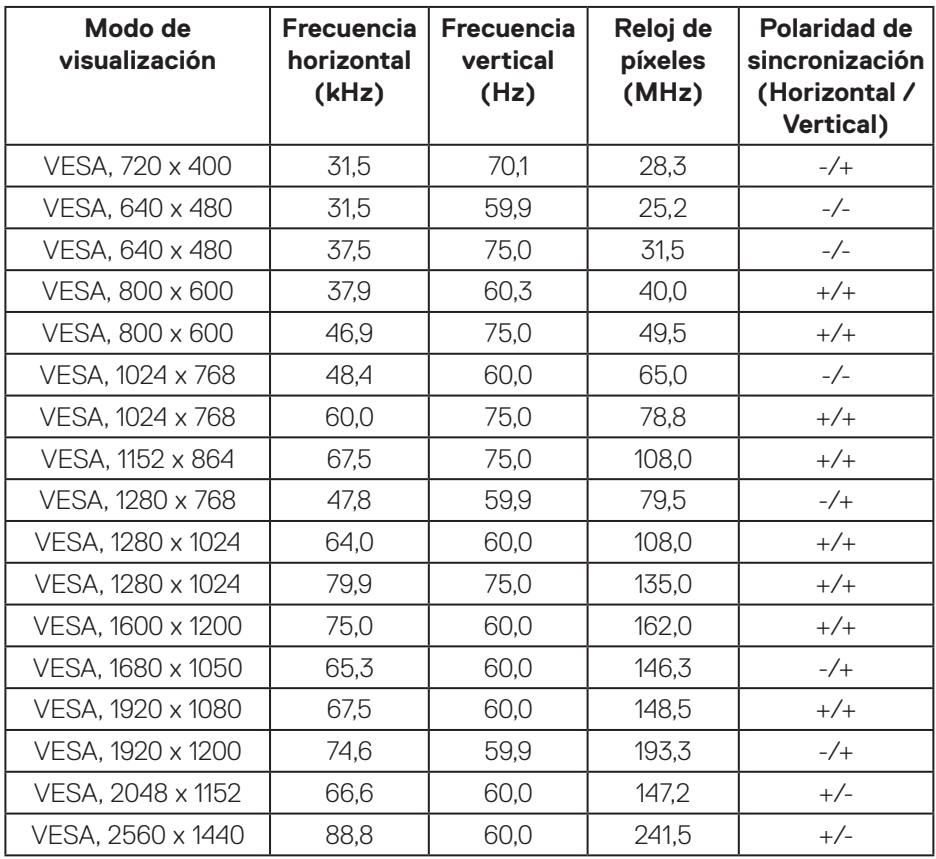

## <span id="page-15-0"></span>**Especificaciones eléctricas**

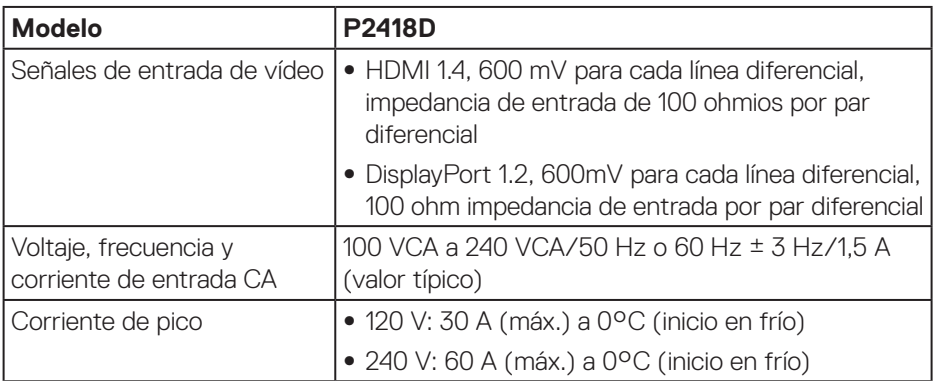

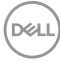

## <span id="page-16-0"></span>**Características físicas**

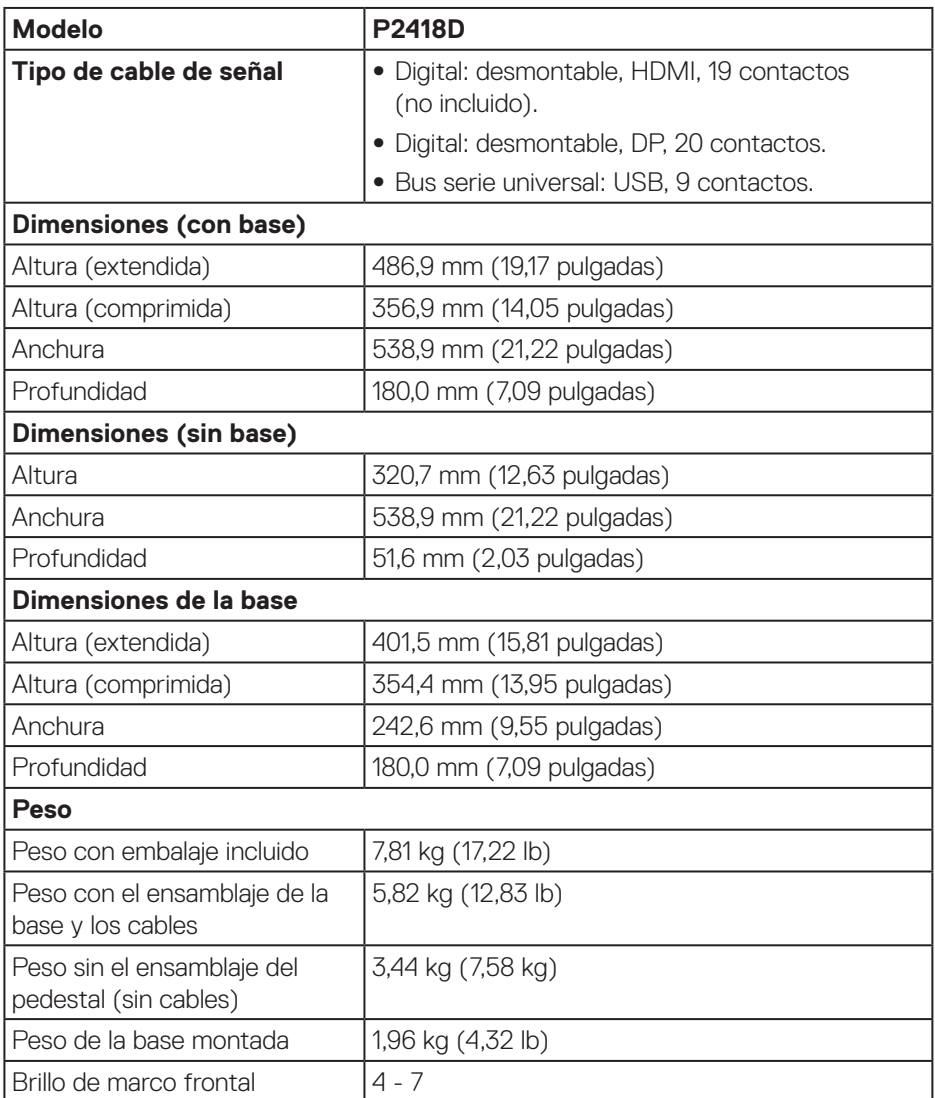

 $(\nabla \times L)$ 

### <span id="page-17-0"></span>**Características medioambientales**

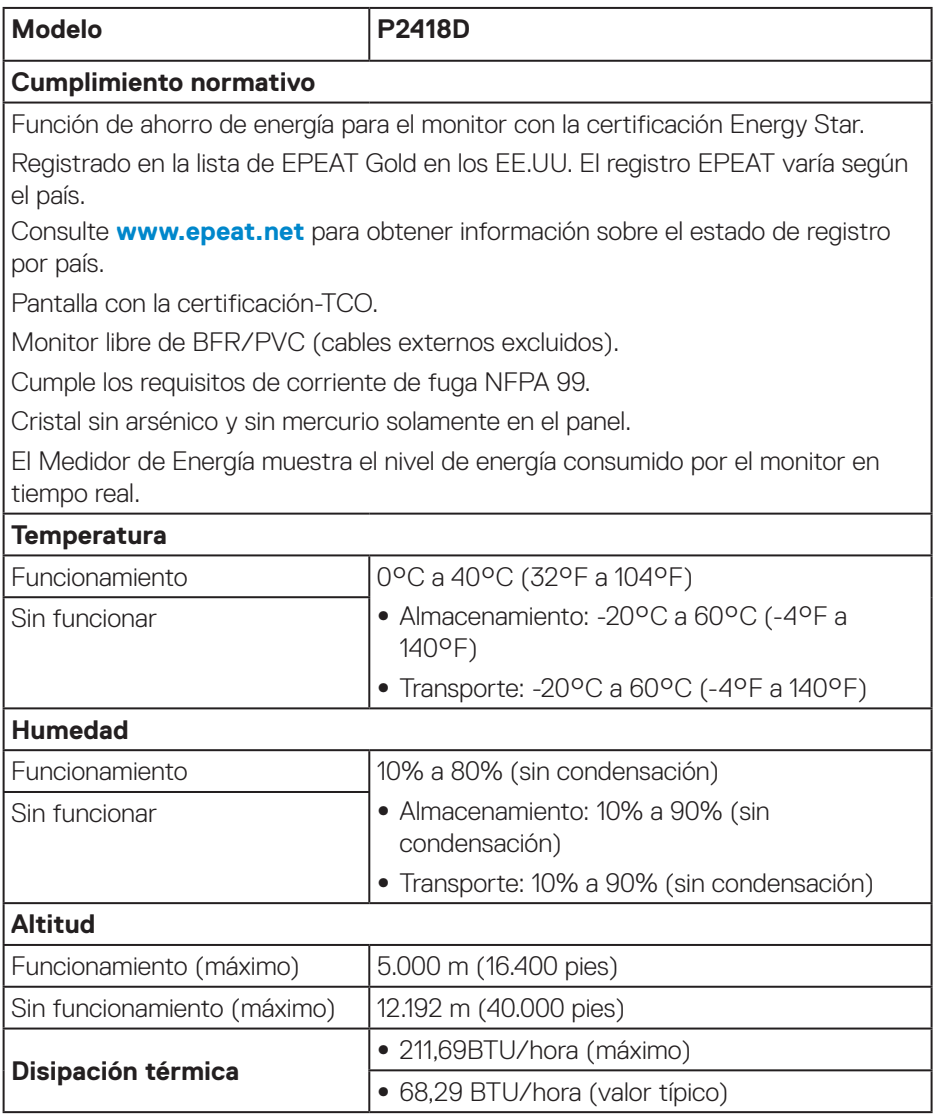

#### <span id="page-18-1"></span><span id="page-18-0"></span>**Modos de administración de energía**

Si tiene una tarjeta gráfica compatible con DPM™ de VESA o software instalado en su PC, el monitor puede reducir automáticamente el consumo de energía cuando no lo use. Esta función se denomina Modo de ahorro profesional\*. Si su PC detecta el uso del teclado, el ratón u otro dispositivo de entrada, el monitor reanudará el funcionamiento automáticamente. La tabla siguiente muestra el consumo de energía y los símbolos de esta función automática de ahorro de energía.

\* Solo se puede alcanzar un nivel de consumo de energía cero desconectando el cable principal de la pantalla.

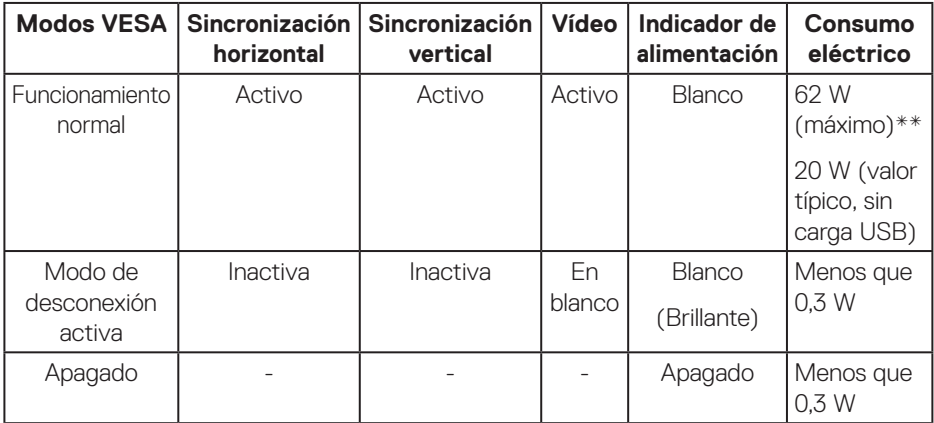

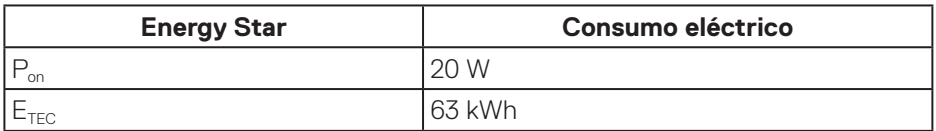

\*\* Consumo de potencia máximo con luminancia máxima.

Este documento es solamente a título informativo y refleja el rendimiento del laboratorio. El producto puede funcionar de forma diferente dependiendo del software, los componentes y los periféricos solicitados y no tiene obligación de actualizar tal información. En consecuencia, el cliente no debe basarse en esta información y tomar decisiones sobre tolerancias eléctricas o de cualquier otro tipo. No hay ninguna garantía expresa o implícita en cuanto a la exactitud o integridad.

**D&L** 

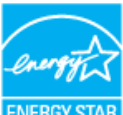

## **NOTA: Este monitor es compatible con ENERGY STAR.** ENERGY STAR

*M* NOTA:

- P<sub>on</sub>: Consumo de potencia del modo activado según se define en la **versión Energy Star 7.0.**
- **E<sub>TEC</sub>: Consumo de energía total en kWh según se define la versión 7.0 de Energy Star.**

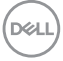

#### <span id="page-20-0"></span>**Asignaciones de contactos**

**Conector HDMI**

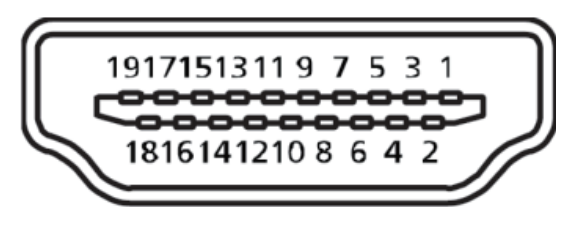

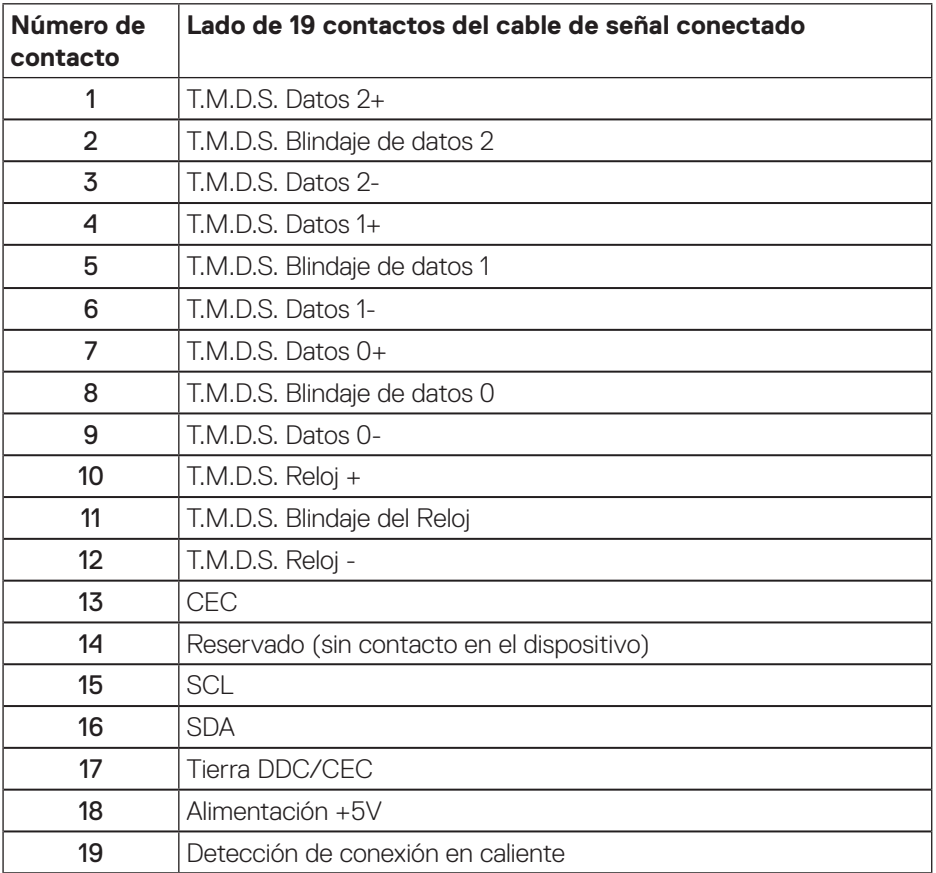

DELL

**Conector DisplayPort** 

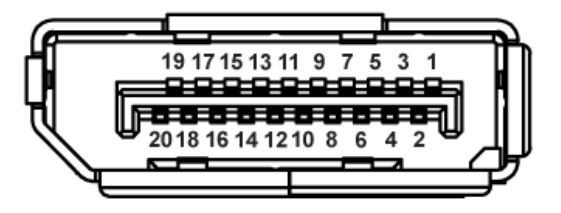

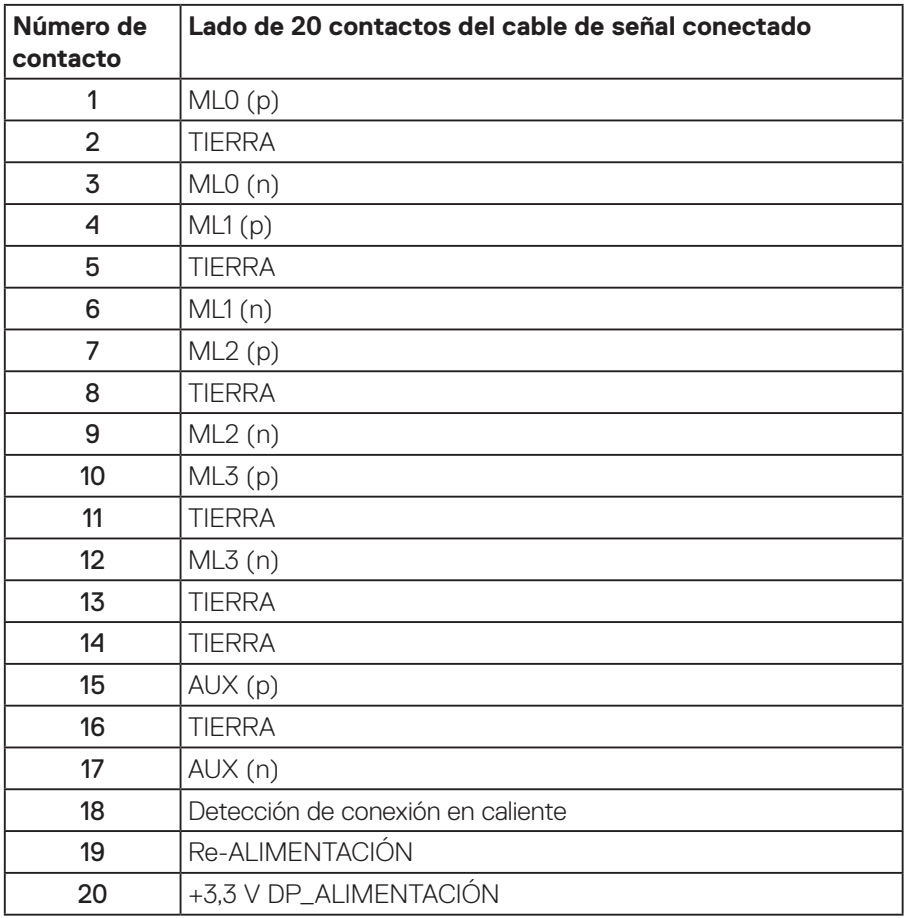

## <span id="page-22-0"></span>**Interfaz de bus de serie universal (USB)**

Esta sección le proporciona información sobre los puertos USB disponibles en su monitor.

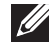

#### **NOTA: Este monitor es compatible con la tecnología USB 3.0 de velocidad extra.**

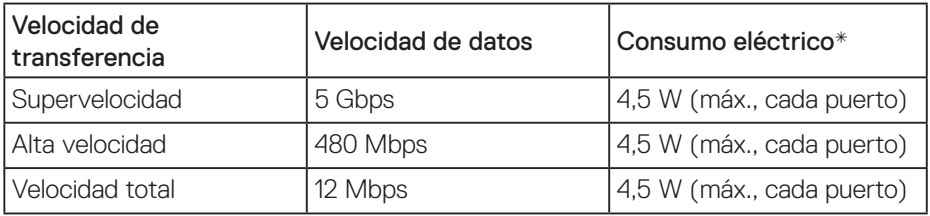

\*Hasta 2 A en el puerto USB de descarga (puerto con el icono  $S \rightarrow \overline{0}$ ) con dispositivos compatibles con BC1.2 o dispositivos USB normales.

#### Conector USB 3.0 de subida

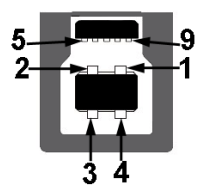

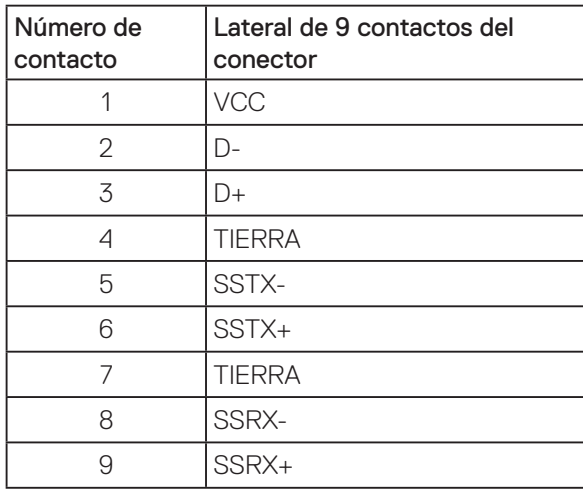

DELI

Conector USB 3.0 de bajada

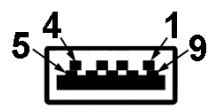

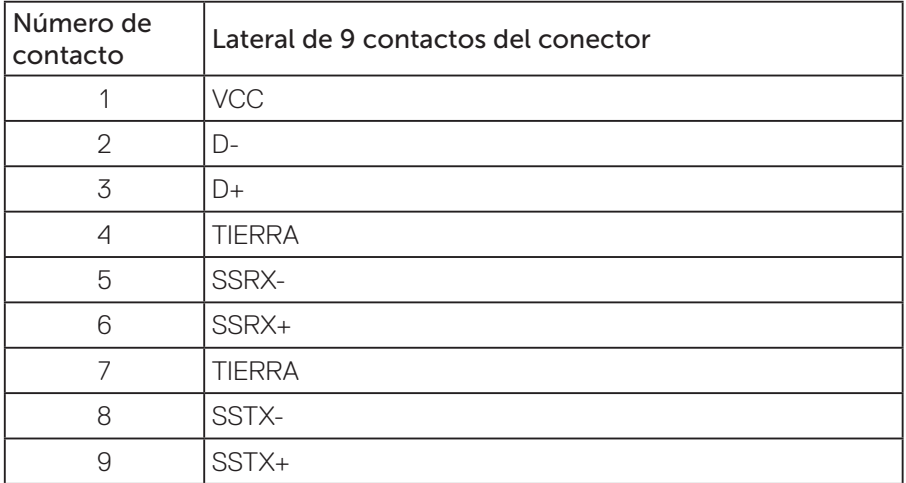

#### Puertos USB

- $\cdot$  1 x USB 3.0 de subida parte inferior
- • 2 x USB 3,0 de bajada parte inferior
- $\cdot$  2 x USB 3.0 de bajada lateral
- Puerto de carga de energía Puerto con el icono  $S S \leftrightarrow \overline{0}$ : admite capacidad de carga de corriente rápida si el dispositivo es compatible con BC1.2.
- 

### **NOTA: La función USB 3.0 requiere un PC compatible con USB 3.0.**

**NOTA: La interfaz USB del monitor solo funciona cuando el monitor está encendido o en el modo de ahorro de energía. Si apaga el monitor para a continuación encenderlo, los periféricos acoplados al mismo pueden necesitar unos segundos para reanudar su funcionamiento normal.**

## <span id="page-24-0"></span>**Función Conectar y listo**

Puede instalar el monitor con cualquier sistema compatible con la funcionalidad Conectar y listo (Plug-and-Play). El monitor proporciona automáticamente a su PC los datos de identificación de visualización extendida (EDID, Extended Display Identification Data) utilizando protocolos de canal de datos de visualización (DDC, Display Data Channel) para que el sistema pueda configurarse automáticamente y optimizar la configuración del monitor. Muchas de las instalaciones del monitor son automáticas. Puede seleccionar configuraciones diferentes según lo desee. Para más información sobre los cambios en la configuración del monitor, consulte [Utilizar](#page-32-1)  [el monitor](#page-32-1).

## **Política de calidad y píxeles del monitor LCD**

Durante el proceso de fabricación del monitor LCD, no es raro que uno o más píxeles se fijen en un estado inamovible; son difíciles de ver y no afectan a la calidad o uso de la pantalla. Para obtener más información acerca de la política de calidad y píxeles del monitor Dell, consulte el sitio de soporte técnico de Dell en: **[www.dell.com/support/monitors](http://www.dell.com/support/monitors)**.

## **Instrucciones de mantenimiento**

#### **Limpieza del monitor**

- **ADVERTENCIA: Antes de limpiar el monitor, desenchufe el cable de alimentación de la toma de corriente eléctrica.**
- **PRECAUCIÓN: Lea y siga la sección [Instrucciones de seguridad](#page-56-1) antes de limpiar el monitor.**

Para obtener información acerca de las mejores prácticas, siga las instrucciones de la lista siguiente cuando desempaquete, limpie o manipule el monitor:

- • Para limpiar la pantalla antiestática, humedezca ligeramente un paño suave y limpio con agua. Si es posible, utilice un tejido especial para limpiar pantallas o una solución adecuada para la capa de recubrimiento antiestática. No utilice benceno, diluyentes, amoníaco, limpiadores abrasivos o aire comprimido.
- • Utilice un paño tibio y ligeramente humedecido para limpiar el monitor. No utilice detergentes de ninguna clase, ya que algunos productos de este tipo dejan una película lechosa en el monitor.
- • Si observa la presencia de un polvo blanco cuando desempaquete el monitor, límpielo con un paño.
- • Manipule el monitor con cuidado, ya que los componentes de plástico de color oscuro pueden arañarse y presentar raspaduras de color blanco que destacarían sobre las zonas más claras del monitor.
- • Para ayudar a mantener la máxima calidad de imagen en el monitor, utilice un protector de pantalla que cambie dinámicamente y apague el monitor cuando no lo utilice.

DELI

## <span id="page-25-0"></span>**Instalar el monitor**

#### Acoplar la base

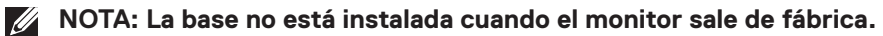

**NOTA: Esto se aplica a un monitor con base. Si ha adquirido una base de terceros, consulte la guía de configuración de la base correspondiente para obtener instrucciones de instalación.**

Para acoplar la base del monitor.

- **1.** Siga las instrucciones en las solapas de la caja para quitar el soporte del cojín superior que le asegura en su sitio.
- **2.** Inserte los bloqueos de la base del soporte completamente en la ranura del soporte.
- **3.** Levante el asa del tornillo y gire el tornillo en el sentido de las agujas del reloj.
- **4.** Después de apretar el tornillo al máximo posible, doble el asa del tornillo para que quede plana dentro de la ranura.

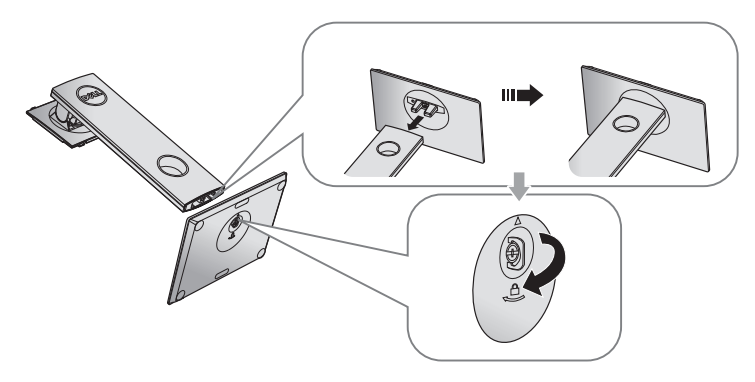

**D**&LI

**5.** Levante la tapa tal y como se indica para exponer la zona VESA para el ensamblaje del soporte.

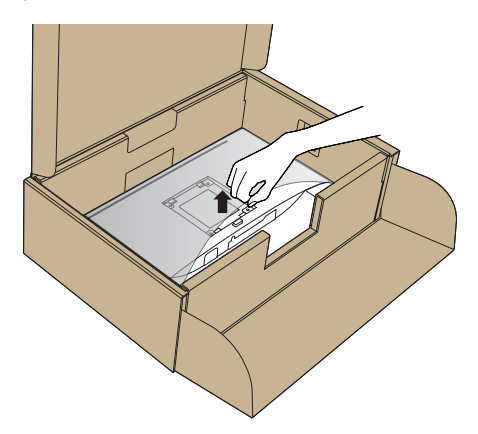

- **6.** Acople el módulo del soporte al monitor.
	- **a.** Ajuste las dos pestañas en la parte superior de la base sobre la ranura de la parte posterior del monitor.
	- **b.** Presione el soporte hacia abajo hasta que quede encajado en su lugar.

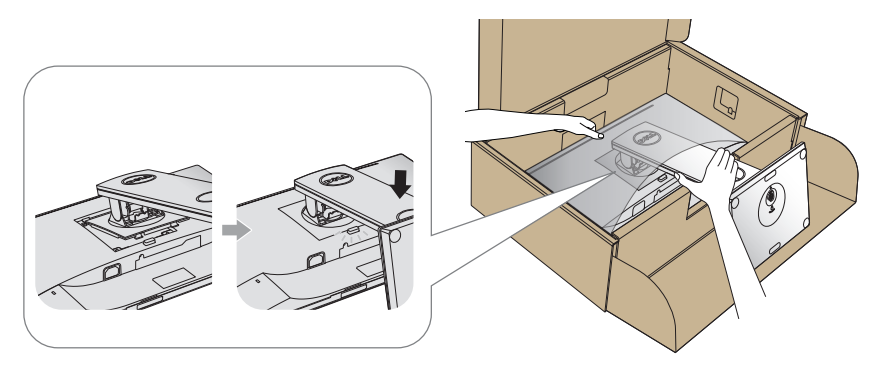

- **7.** Ponga el monitor de pie.
- **NOTA: Levante el monitor con cuidado para evitar que se deslice o se caiga.**

.<br>D&Ll

## <span id="page-27-0"></span>Conectar el monitor

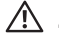

**ADVERTENCIA: Antes de realizar cualquiera de los procedimientos de esta sección, siga la sección [Instrucciones de seguridad.](#page-56-1)**

**NOTA: No conecte todos los cables al ordenador al mismo tiempo. Es recomendable dirigir los cables a través de la ranura de administración de cables antes de conectarlos al monitor.**

Para conectar el monitor al equipo:

- **1.** Apague el equipo y desconecte el cable de alimentación.
- **2.** Conecte el cable HDMI o DP desde el monitor a su PC.

#### **Conectar el cable HDMI (opcional)**

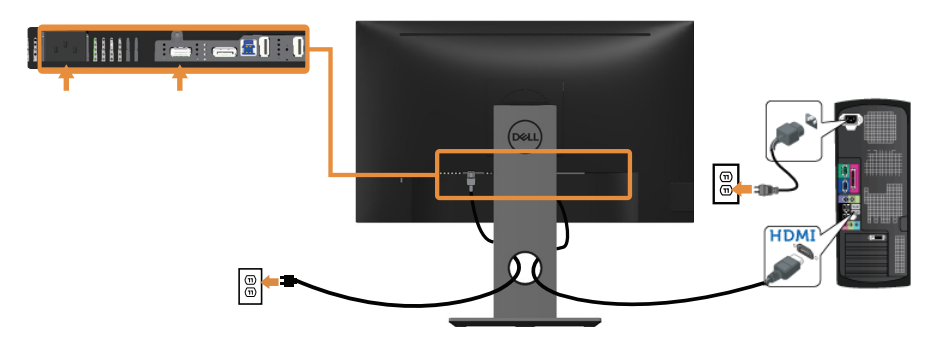

**Conectar el cable DP**

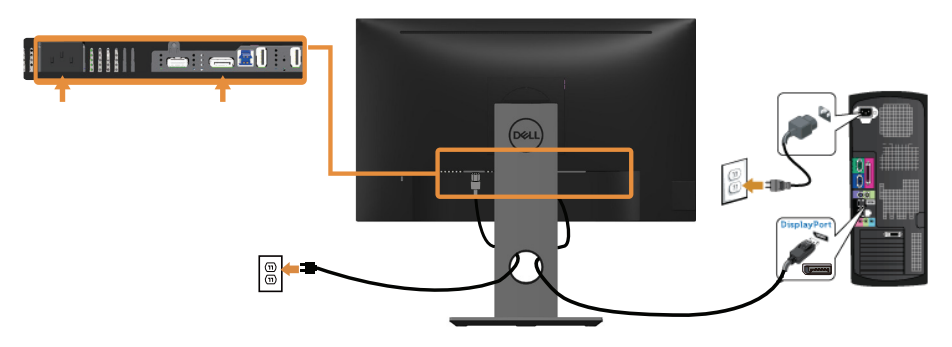

DELI

#### **Conectar el cable USB 3.0**

Después de que haya completado la conexión de los cables DP/HDMI, siga el procedimiento siguiente para conectar el cable USB 3.0 al PC y completar la configuración de su monitor:

- **1.** Conecte el puerto de carga USB 3.0 (cable suministrado) al puerto USB 3.0 apropiado en su PC. (Ver [Vista inferior](#page-11-1) para más detalles.)
- **2.** Conecte los periféricos USB 3.0 a los puertos de descarga USB 3.0 del monitor.
- **3.** Enchufe los cables de alimentación de su PC y monitor en una toma de corriente cercana.
- **4.** Encienda el monitor y el PC. Si su monitor muestra una imagen, entonces la instalación ha sido completada. Si no se muestra una imagen, consulte [Problemas específicos de la interfaz Bus](#page-55-1) [de serie universal \(USB\).](#page-55-1)
- **5.** Utilice la ranura de cables de la base del monitor para organizar los cables.

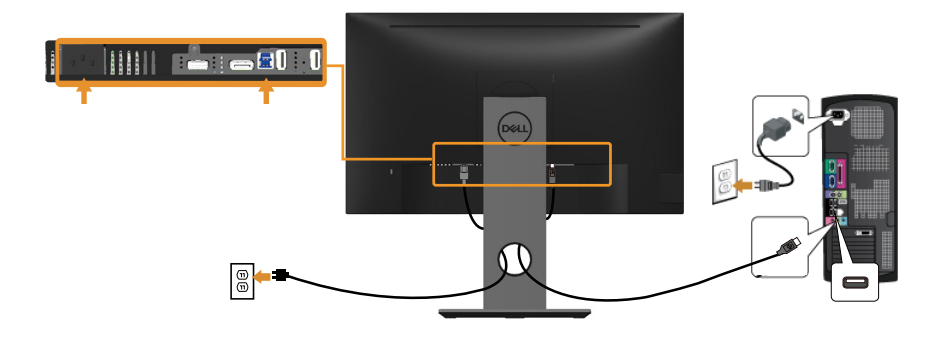

**D**&LI

## <span id="page-29-0"></span>Organizar los cables

Utilice la ranura para administración de cables y así organizar los cables conectados al monitor.

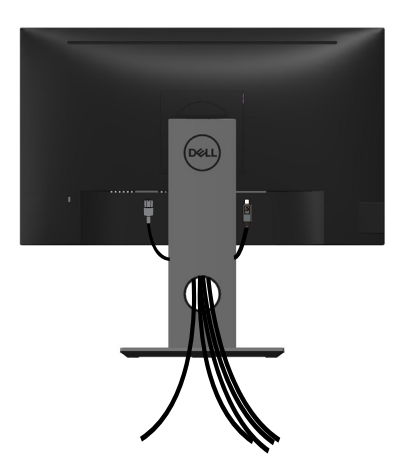

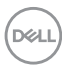

<span id="page-30-0"></span>Desconexión de la base del monitor

- **NOTA: Para evitar arañazos en la pantalla LCD mientras quita la base, asegúrese de que el monitor está colocado sobre una superficie suave y limpia.**
- **NOTA: Esto se aplica a un monitor con base. Cuando adquiera cualquier otra base, consulte la guía de instalación de la base correspondiente para obtener instrucciones sobre la instalación.**

Para quitar la base:

- **1.** Ubique el monitor sobre un paño suave o un cojín.
- **2.** Presione sin soltar el botón de liberación de la base.
- **3.** Levante la base alejándola del monitor.

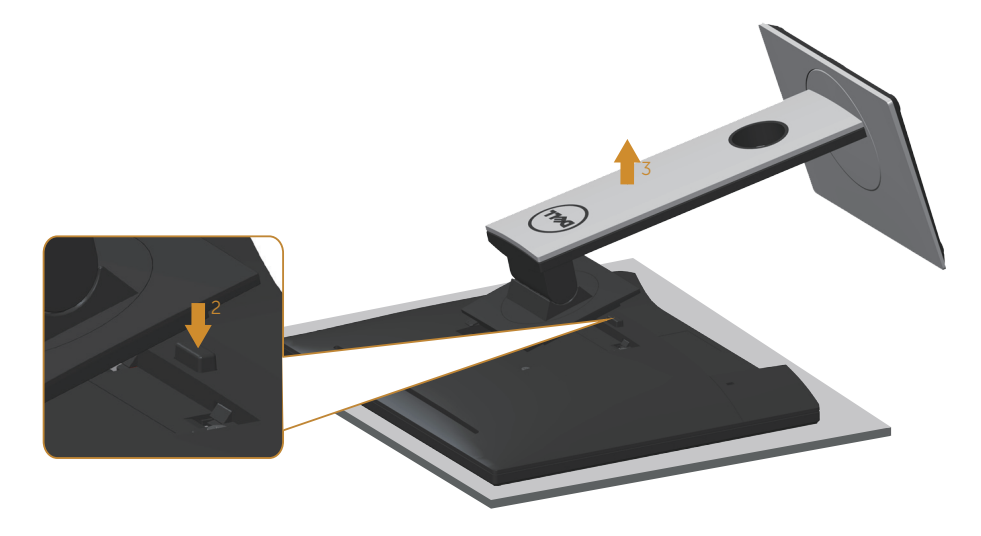

**D**&LI

## <span id="page-31-0"></span>Instalación en pared (opcional)

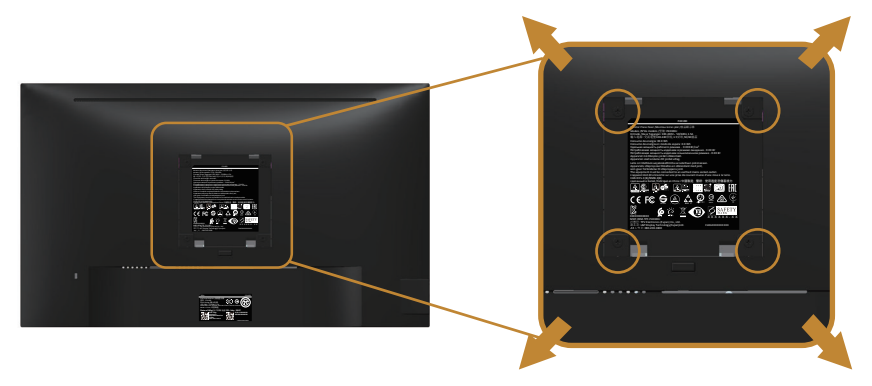

(Dimensiones del tornillo: M4 x 10 mm).

Consulte las instrucciones incluidas con el kit de montaje en pared compatible con VESA.

- **1.** Coloque el panel del monitor sobre un paño suave o almohadilla en una superficie estable y plana.
- **2.** Desmonte la base.
- **3.** Utilice un destornillador para retirar los cuatro tornillos que fijan la cubierta de plástico.
- **4.** Acople el soporte de instalación del kit para instalación en pared al monitor.
- **5.** Instale el monitor en la pared siguiendo las instrucciones incluidas con el kit de instalación en pared.
- **NOTA: Solamente para uso con el soporte de instalación en pared homologado por UL, CSA o GS que tenga un peso y una carga mínimos de 13,76 kg.**

## <span id="page-32-1"></span><span id="page-32-0"></span>**Utilizar el monitor**

## Encender el monitor

Presione el botón **D** para encender el monitor.

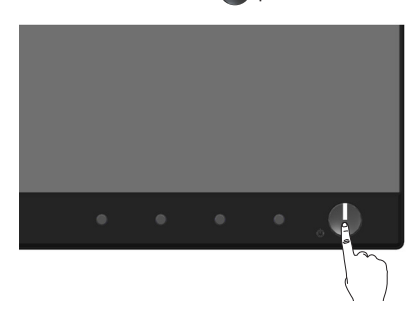

## Opciones de idioma

Establezca la visualización del menú OSD en uno de los ocho idiomas.

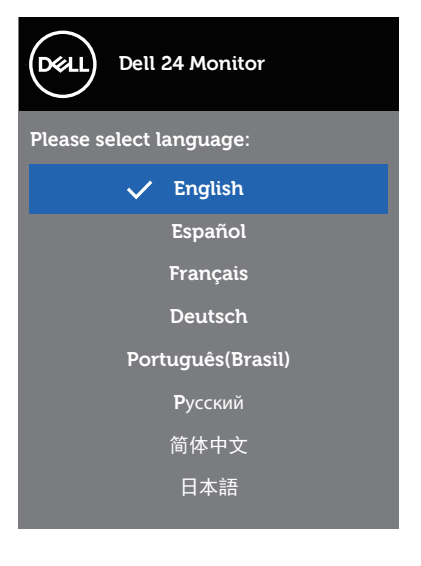

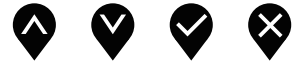

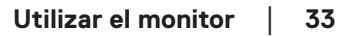

DELL

## <span id="page-33-0"></span>Utilizar los controles del panel frontal

Utilice los botones de control situados en la parte delantera del monitor para ajustar la configuración del monitor.

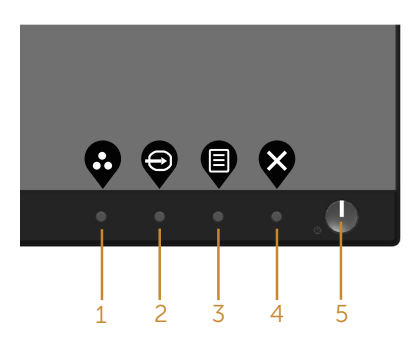

La siguiente tabla describe los botones del panel frontal:

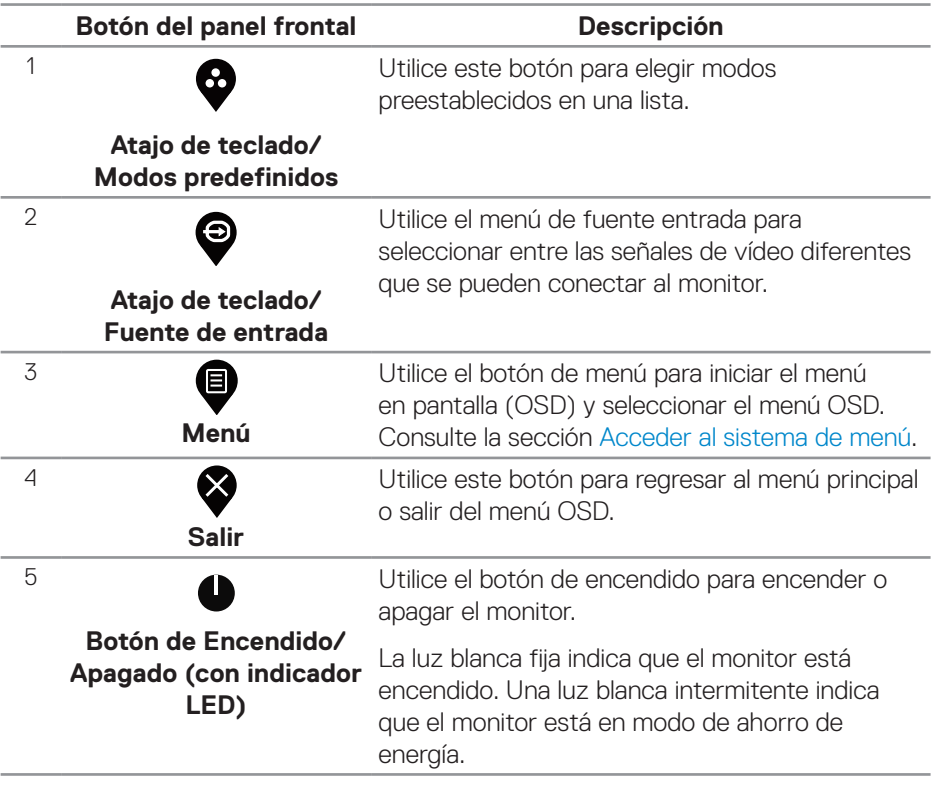

DELL

#### <span id="page-34-0"></span>**Controles OSD**

Utilice los botones situados en el panel frontal del monitor para ajustar la configuración de la imagen.

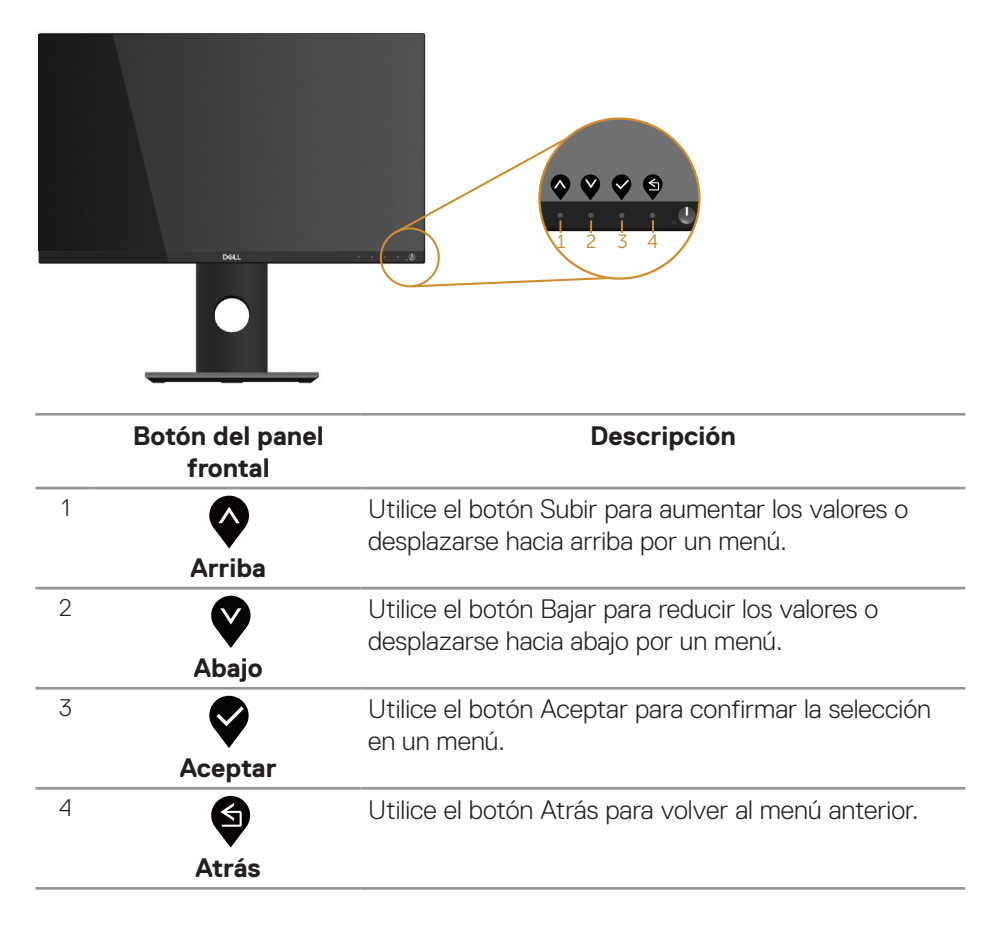

## <span id="page-35-0"></span>Utilizar el menú en pantalla (OSD)

#### <span id="page-35-1"></span>**Acceder al sistema de menú**

- **NOTA: Todos los cambios realizados se guardarán automáticamente cuando pase a otro menú, salga del menú OSD o espere a que el menú OSD se cierre automáticamente.**
	- **1.** Presione el botón  $\bullet$  para mostrar el menú principal OSD.

#### **Menú principal para entrada digital (HDMI/DP)**

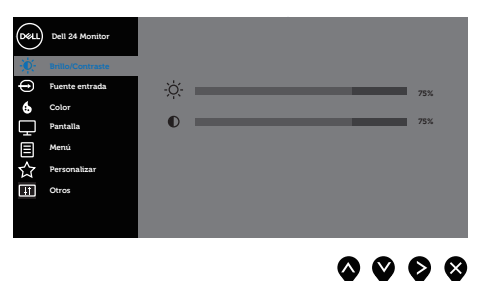

- **2.** Pulse el botón  $\bullet$  y el  $\bullet$  para desplazarse entre las opciones. A medida que se mueve de un icono a otro, el nombre de la opción se resalta.
- **3.** Pulse el botón  $\bullet$  una vez para activar la opción destacada.
- **4.** Presione los botones  $\bullet$  y  $\bullet$  para seleccionar el parámetro que desee.
- **5.** Presione el botón  $\bullet$  y, a continuación, utilice los botones  $\bullet$  y  $\bullet$  conforme a los indicadores del menú para realizar los cambios.
- **6.** Seleccione el botón **9** para volver al menú principal.

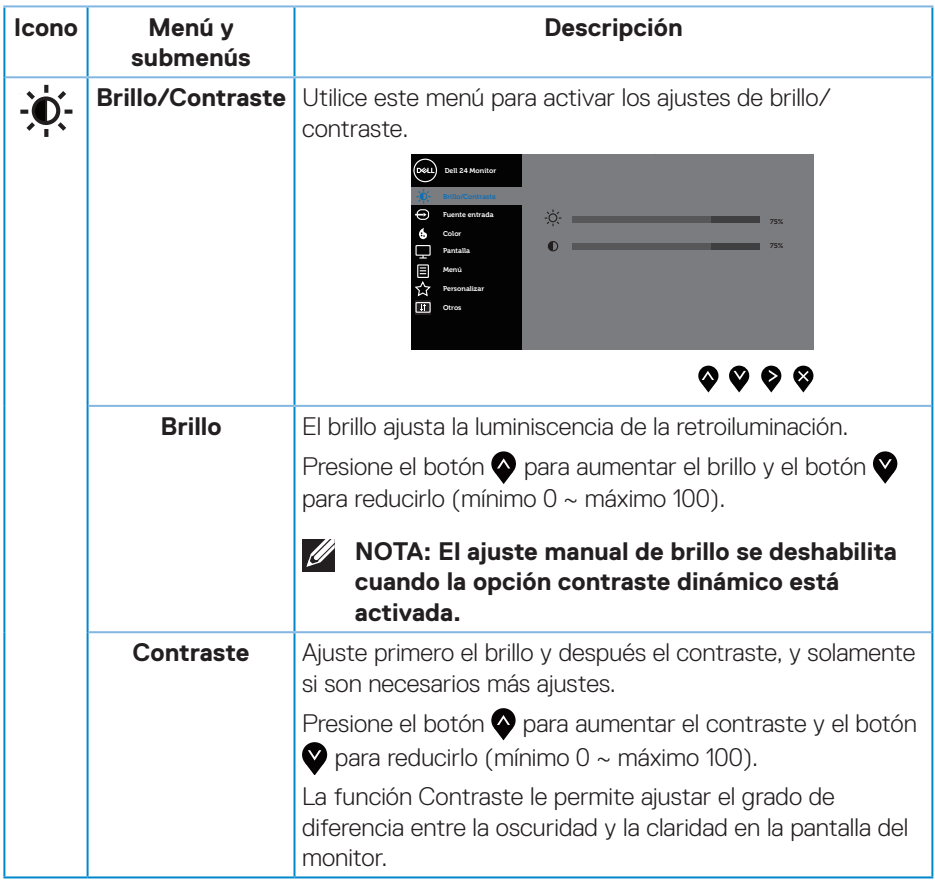

 $($ DELL

<span id="page-37-0"></span>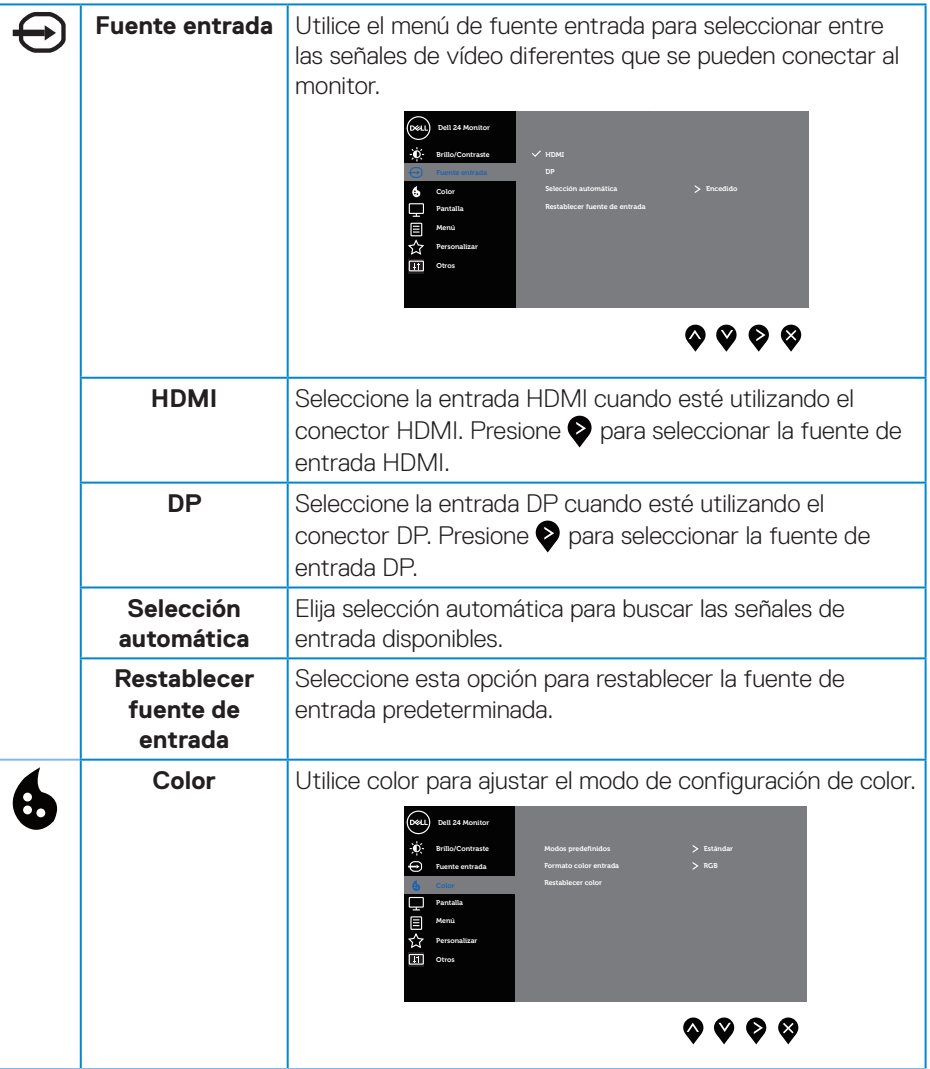

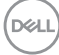

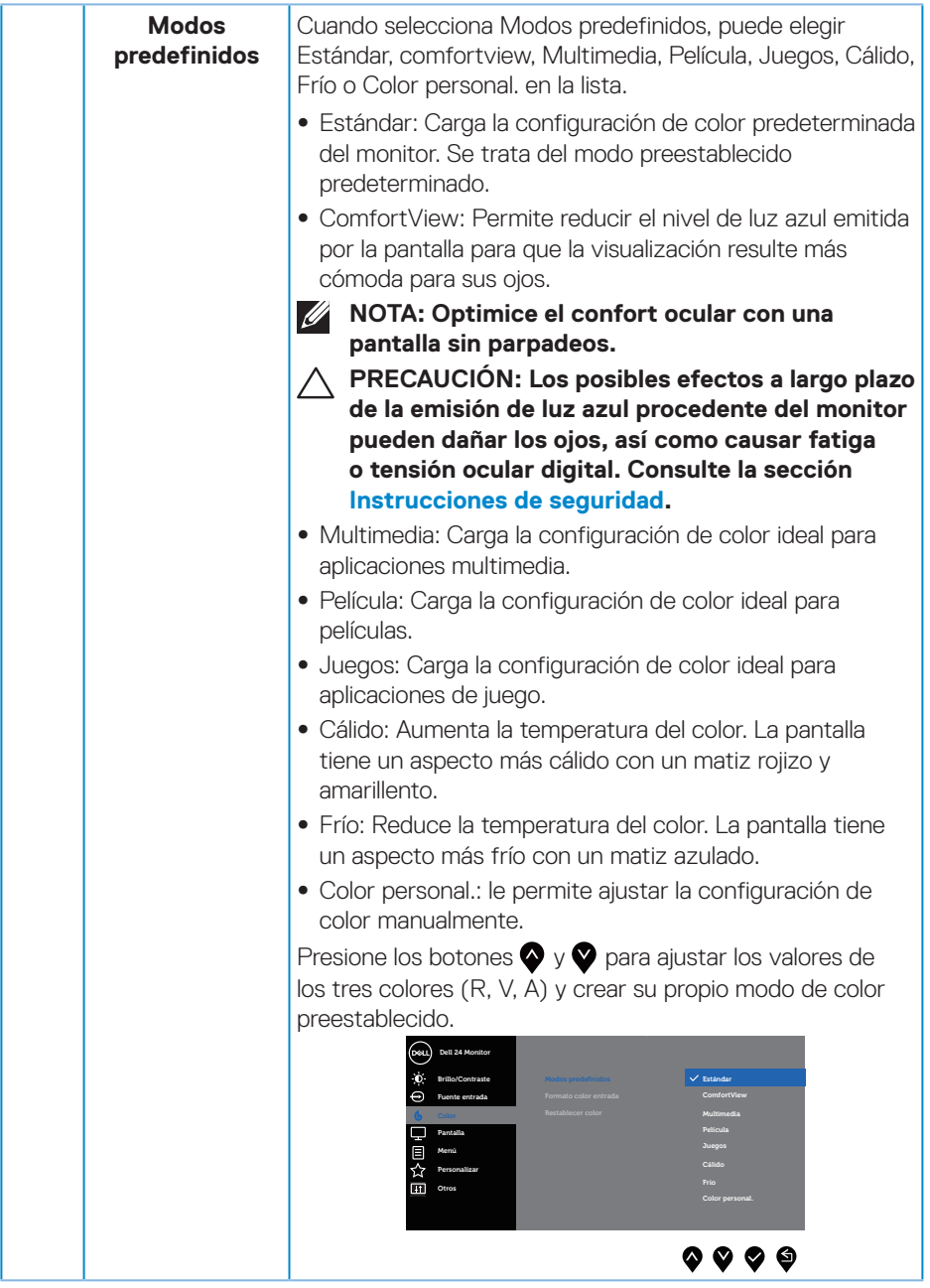

 $(\nabla \times L)$ 

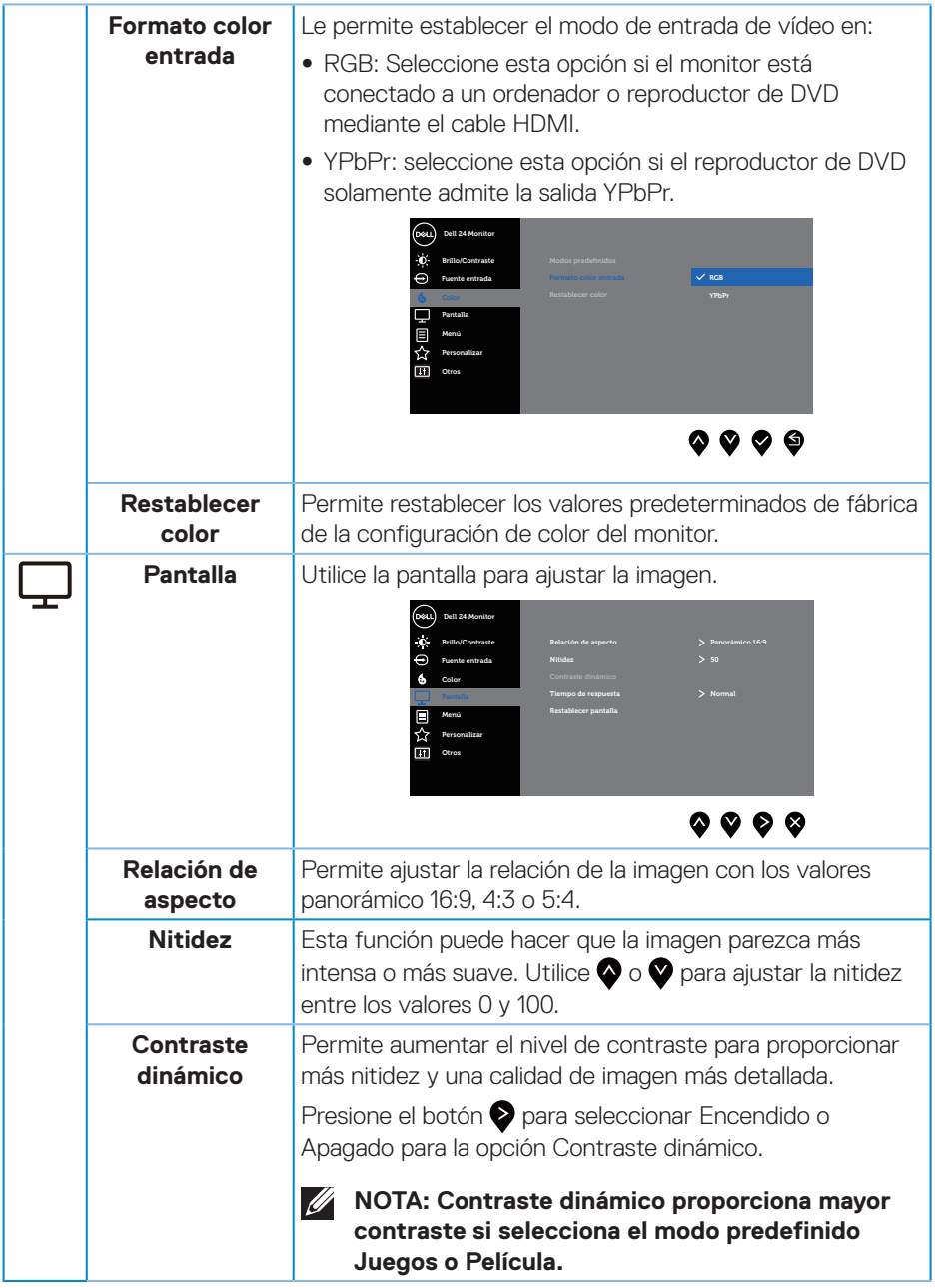

 $(\alpha)$ 

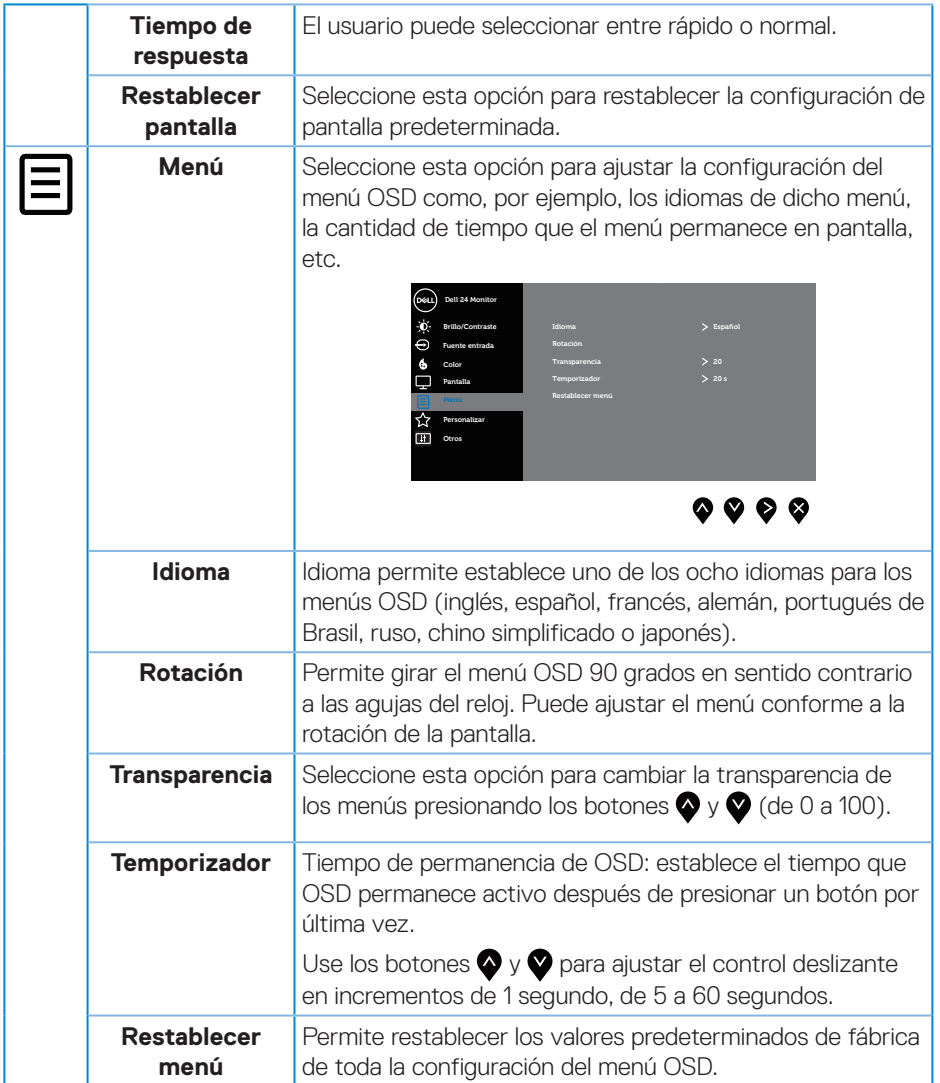

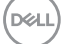

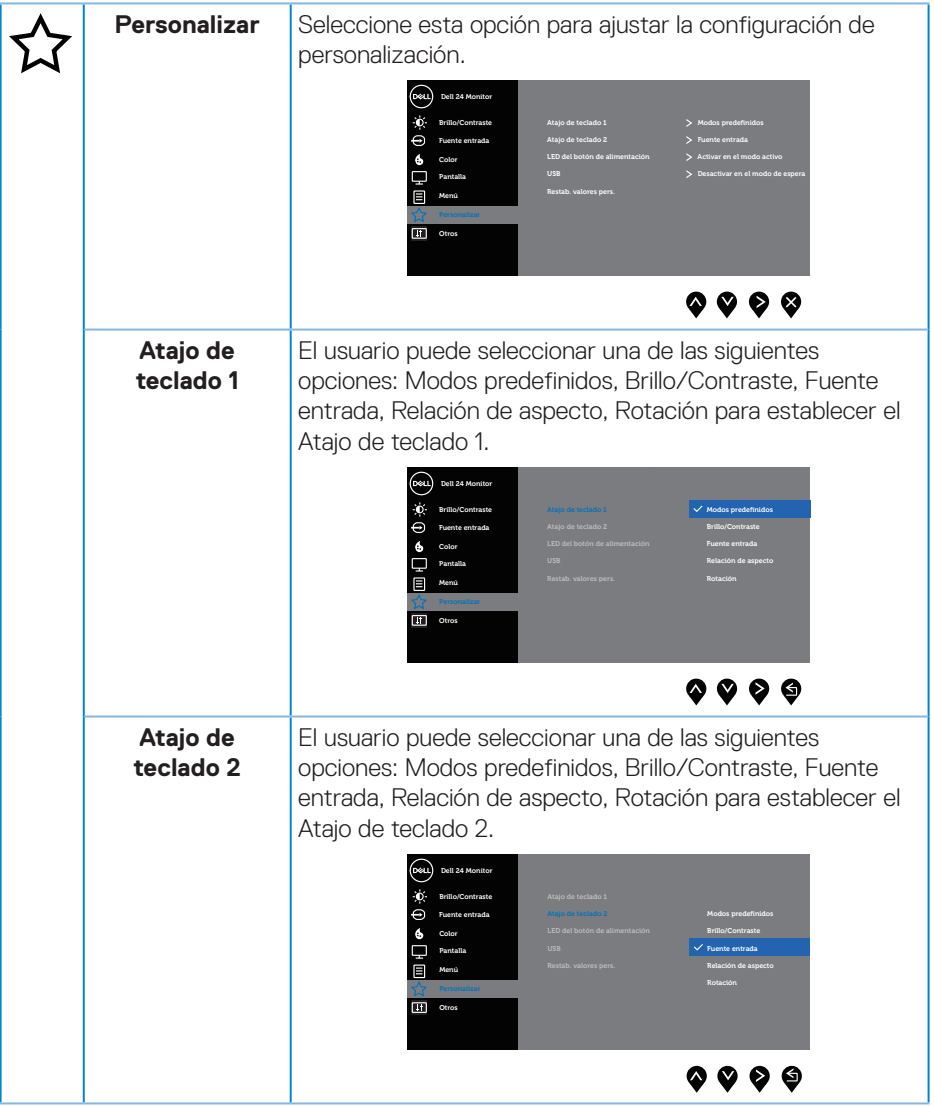

 $(PEL)$ 

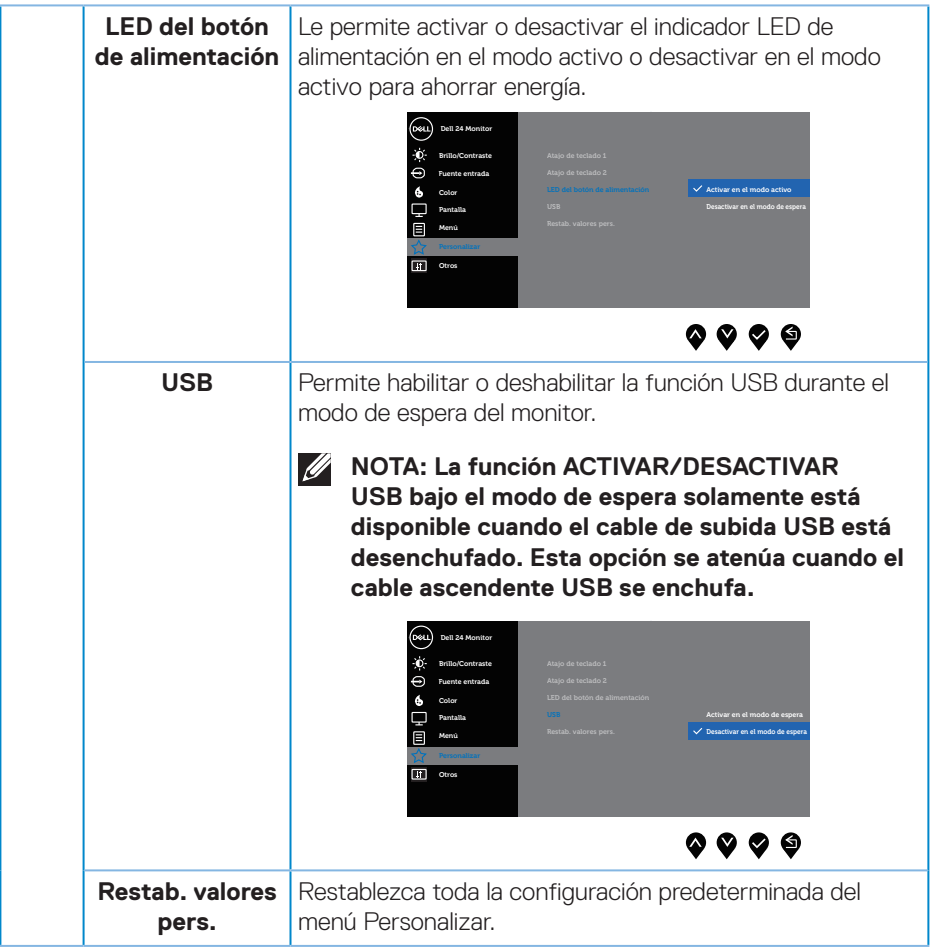

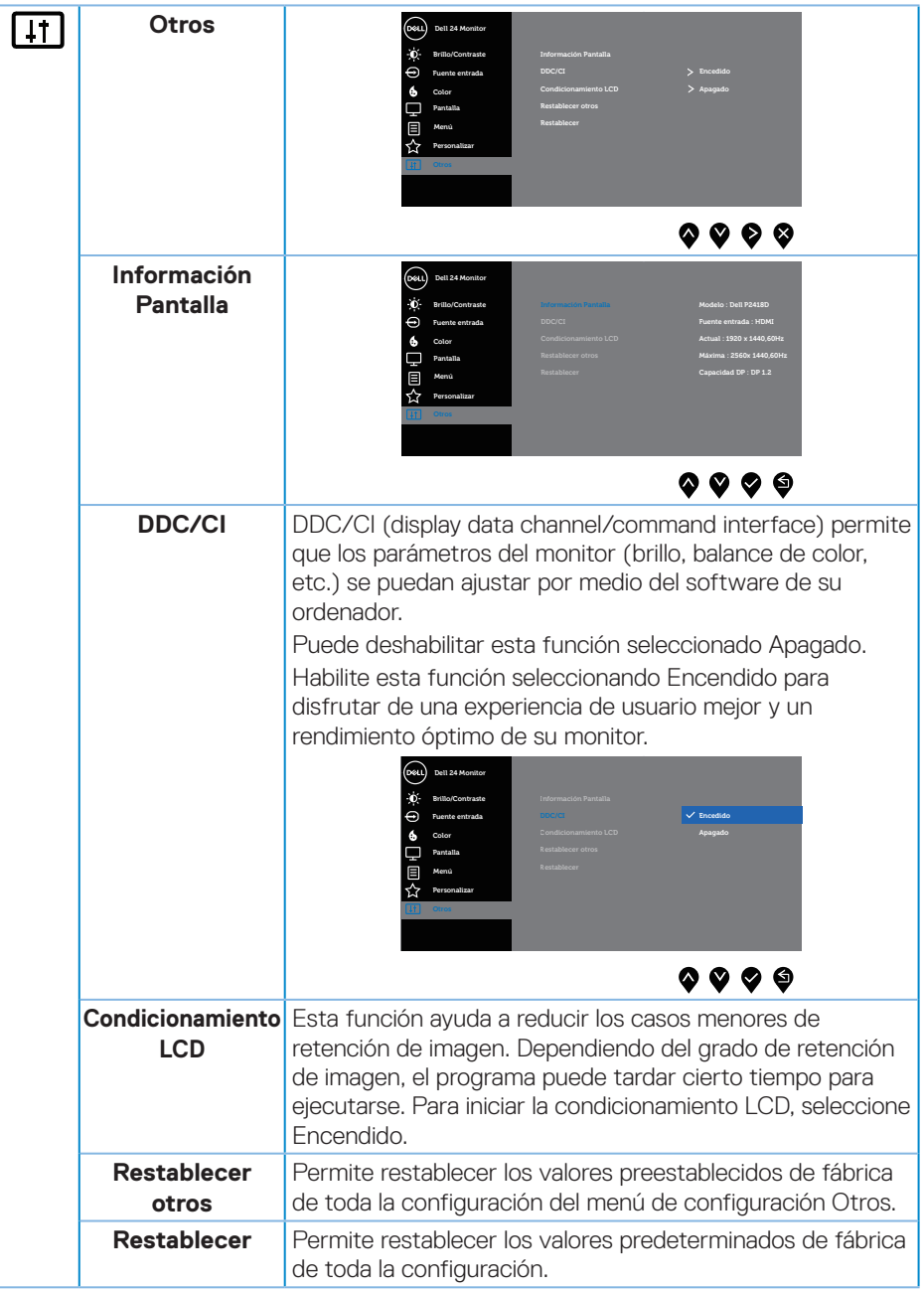

 $\int$ DELL

#### <span id="page-44-0"></span>**NOTA: El monitor tiene una función integrada para calibrar automáticamente el brillo para compensar el desgaste de los LED.**

#### **Mensajes de advertencia OSD**

Cuando la función **Contraste dinámico** está habilitada (en estos modos predefinidos: **Juegos** o **Película**), el ajuste manual de brillo está deshabilitado.

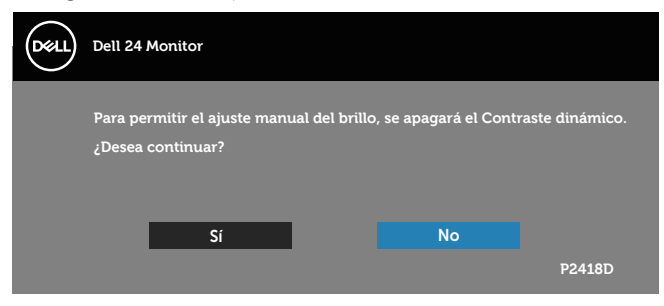

Cuando el monitor no admita un determinado modo de resolución, aparecerá el siguiente mensaje:

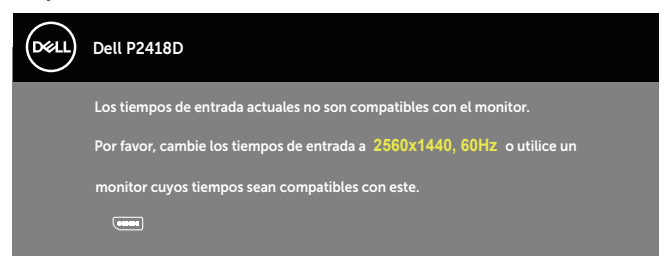

Esto significa que el monitor no puede sincronizarse con la señal que está recibiendo desde el PC. Consulte la sección [Especificaciones del monitor](#page-12-1) para conocer los intervalos de frecuencia horizontal y vertical que puede manejar este monitor. El modo recomendado es 2560 x 1440.

Se muestra el siguiente mensaje antes de deshabilitar la función **DDC/CI**:

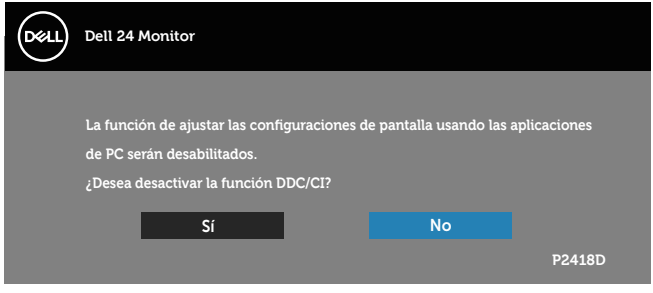

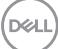

Cuando el monitor entre en el **Modo de ahorro de energía**, se mostrará el siguiente mensaje:

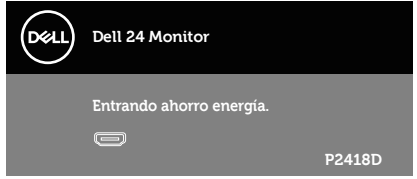

Si presiona cualquier botón que no sea el de alimentación, aparecerán los siguientes mensajes en función de la entrada seleccionada:

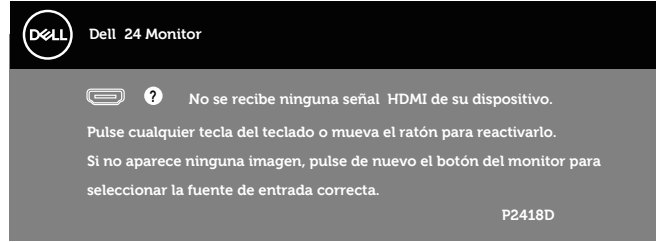

Si el cable HDMI o DP no está conectado, aparecerá un cuadro de diálogo flotante tal y como se muestra a continuación. El monitor entrará en el modo de ahorro de energía después de 4 minutos si permanece en este estado.

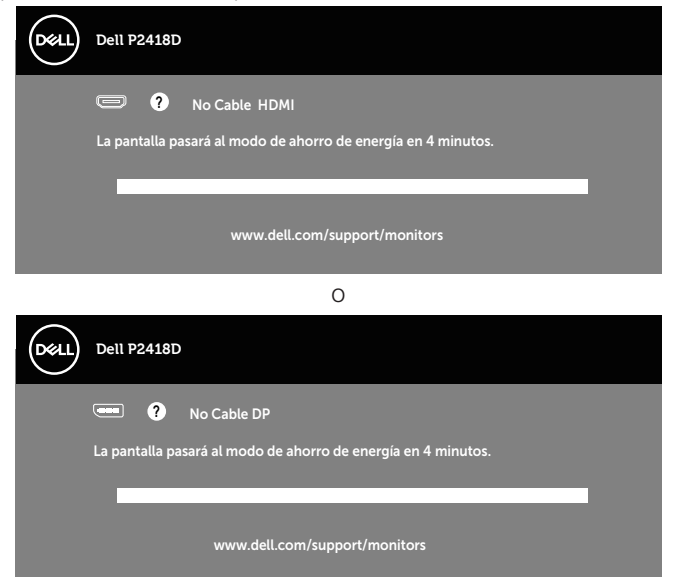

Consulte la sección [Solucionar problemas](#page-51-1) para obtener más información.

<span id="page-46-0"></span>El menú OSD solamente funciona en el modo de funcionamiento normal. Cuando presione cualquier botón en el modo de desactivación activa, aparecerá el siguiente mensaje:

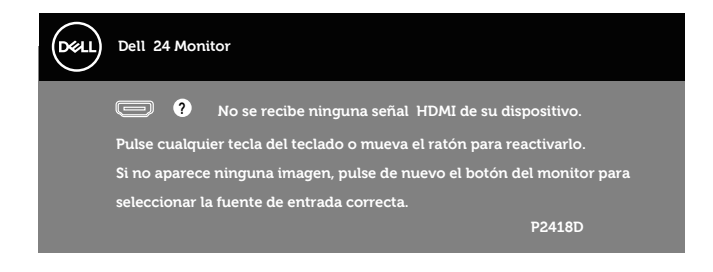

Active su PC y el monitor para obtener acceso al menú OSD.

## Configurar el monitor

#### **Establecer la resolución máxima**

Para establecer la resolución máxima del monitor:

En Windows® 7,Windows® 8, y Windows® 8.1:

- **1.** Para Windows 8 y Windows 8.1, seleccione el icono dinámico del escritorio para cambiar al escritorio clásico.
- **2.** Haga clic con el botón secundario en el escritorio y haga clic en **Resolución de pantalla.**
- **3.** Haga clic en la lista desplegable de Resolución de pantalla y seleccione **2560 x 1440**
- **4.** Haga clic en **Aceptar**.

En Windows® 10:

- **1.** Haga clic con el botón secundario en el escritorio y, a continuación, en **Configuración de la pantalla**.
- **2.** Haga clic en **Configuración de pantalla avanzada**.
- **3.** Haga clic en la lista desplegable **Resolución** y seleccione **2560 x 1440**.
- **4.** Haga clic en **Aplicar**.

Si no aparece **2560 x 1440** como una opción, puede que tenga que actualizar el controlador gráfico. En función del equipo, complete uno de los siguientes procedimientos:

Si tiene un equipo de escritorio o portátil Dell:

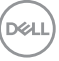

• Vaya a la página web **[www.dell.com/support](http://www.dell.com/support)**, especifique la etiqueta de servicio del equipo y descargue el controlador más reciente para la tarjeta gráfica.

Si utiliza un equipo que no sea Dell (portátil o de escritorio):

- • Diríjase al sitio de soporte de su equipo y descargue los controladores gráficos más recientes.
- Diríjase al sitio web de la tarjeta gráfica y descargue los controladores gráficos más recientes.

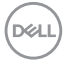

## <span id="page-48-0"></span>Uso de la inclinación, la rotación y la extensión vertical

**NOTA: Esto se aplica a un monitor con base. Cuando adquiera cualquier otra base, consulte la guía de instalación de la base correspondiente para obtener instrucciones sobre la instalación.**

#### **Inclinación y pivote giratorio**

Con la base acoplada al monitor, puede inclinar y girar este para conseguir el ángulo de visión más cómodo.

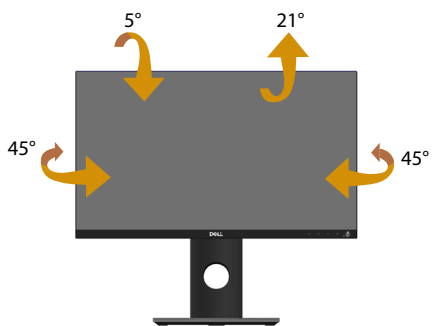

**NOTA: La base no está instalada cuando el monitor sale de fábrica.**

#### <span id="page-48-1"></span>**Extensión vertical**

**NOTA: El soporte se extiende verticalmente unos 130 mm. La figura a continuación muestra como extender el soporte verticalmente.**

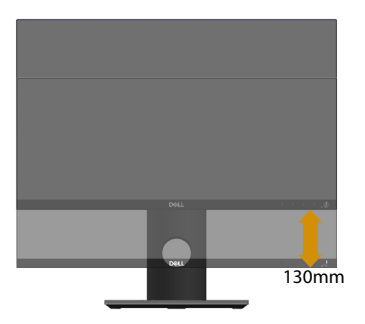

DELI

#### <span id="page-49-0"></span>**Girar el monitor**

Antes de girar el monitor, debe extenderlo verticalmente [\(Extensión vertical](#page-48-1)) e inclinarlo hacia arriba totalmente para evitar golpear el borde inferior del mismo.

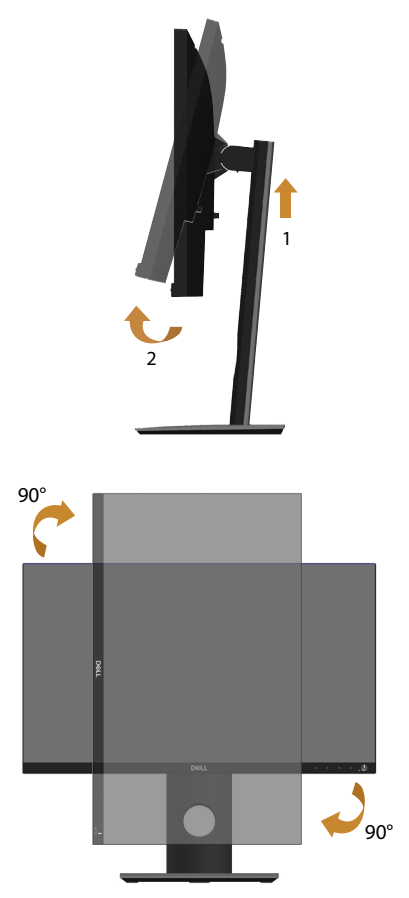

**NOTA: Para utilizar la función de rotación de la pantalla (vista horizontal en contraposición a la vista vertical) con el equipo de Dell, necesita un controlador de gráficos actualizado, que no se incluye con este monitor. Para descargar el controlador de gráficos, vaya a www.dell.com/support y vea la sección Descargar para controladores de vídeo para obtener las actualizaciones más recientes de controladores.**

DELL

#### **NOTA: En Modo de vista vertical, puede experimentar una degradación de rendimiento en aplicaciones que exijan una gran capacidad gráfica (juegos 3D, etc.).**

#### **Ajustar la configuración de rotación de la pantalla del sistema**

Después de girar el monitor, es necesario completar el procedimiento que se indica a continuación para ajustar la configuración de rotación de la pantalla del sistema.

**NOTA: Si utiliza el monitor con un equipo que no sea Dell, necesitará ir al sitio web del controlador de la tarjeta gráfica o al sitio web del fabricante del equipo para obtener información acerca de la rotación del contenido de la pantalla.**

Para ajustar la configuración de rotación de la pantalla:

- **1.** Haga clic con el botón derecho en el escritorio y elija **Propiedades**.
- **2.** Seleccione la ficha **Configuración** y haga clic en **Opciones avanzadas**.
- **3.** Si tiene una tarjeta gráfica ATI, seleccione la ficha **Rotación** y establezca la rotación que prefiera.
- **4.** Si tiene una tarjeta gráfica nVidia, haga clic en la ficha **nVidia** , en la columna de la izquierda seleccione **NVRotate**, y, a continuación, elija la rotación que prefiera.
- **5.** Si tiene una tarjeta gráfica Intel®, seleccione la ficha **Gráficos de Intel**, haga clic en **Propiedades gráficas**, seleccione la ficha **Rotación** y, a continuación, establezca la rotación que prefiera.
- **NOTA: Si no ve la opción de rotación o no funciona correctamente, vaya a www.dell.com/support y descargue el controlador más reciente para su tarjeta gráfica.**

**D**&LI

## <span id="page-51-1"></span><span id="page-51-0"></span>**Solucionar problemas**

**ADVERTENCIA: Antes de comenzar cualquiera de los procedimientos de esta sección, siga la sección [Instrucciones de seguridad.](#page-56-1)**

## Comprobación automática

El monitor le proporciona una función de comprobación automática que verifica que el monitor funciona adecuadamente. Si el monitor y su PC están conectados correctamente, pero la pantalla del monitor permanece oscura, ejecute la comprobación automática del monitor llevando a cabo los pasos siguientes:

- **1.** Apague tanto su PC como el monitor.
- **2.** Desconecte todos los cables de vídeo del monitor. De esta forma, el equipo no se verá implicado.
- **3.** Encienda el monitor.

Si el monitor funciona correctamente, detecta que no hay señal y aparece uno de los siguientes mensajes. En el modo de comprobación automática, el LED de alimentación permanece iluminado en color blanco.

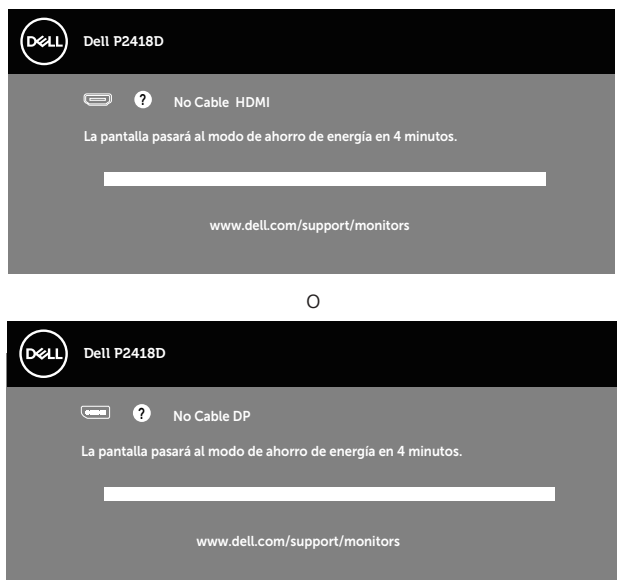

**NOTA: Este cuadro también aparece durante el funcionamiento normal del sistema en el caso de que el cable de vídeo se desconecte o sufra algún tipo de daño.**

**4.** Apague el monitor y vuelva a conectar el cable de vídeo; encienda tanto su PC como el monitor.

Si el monitor permanece oscuro después de volver a conectar los cables, compruebe el controlador de vídeo y el equipo.

## <span id="page-52-0"></span>Diagnósticos integrados

El monitor cuenta con una herramienta de diagnósticos integrados que ayuda a determinar si cualquier anomalía de la pantalla que está experimentando es un problema inherente al monitor o a su PC y tarjeta de vídeo.

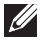

**NOTA: Los diagnósticos integrados solo se pueden ejecutar cuando el cable de vídeo esté desconectado y el monitor se encuentre en el modo de comprobación automática.**

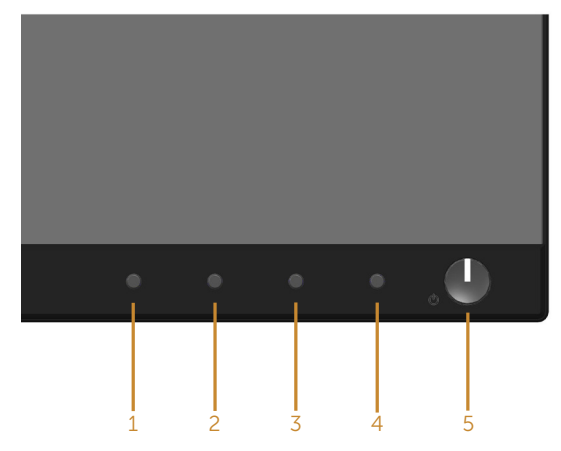

Para ejecutar los diagnósticos integrados:

- **1.** Asegúrese de que la pantalla está limpia, es decir, no tiene partículas de polvo en su superficie.
- **2.** Desconecte los cables de vídeo de la parte posterior de su PC o monitor. A continuación, el monitor entrará en el modo de comprobación automática.
- **3.** Presione sin soltar el **Botón 1** situado en el panel frontal durante 5 segundos. Aparecerá una pantalla gris.
- **4.** Inspeccione atentamente la pantalla para comprobar si tiene anomalías.
- **5.** Presione de nuevo el **Botón 1** situado en el panel frontal. El color de la pantalla cambiará a rojo.
- **6.** Inspeccione la pantalla para comprobar si tiene anomalías.
- **7.** Repita los pasos 5 y 6 para inspeccionar la visualización en las pantallas verde, azul, negra, blanca y texto.

La comprobación finaliza cuando aparezca la pantalla de texto. Para salir, presione de nuevo el **Botón 1**.

Si no detecta ninguna anomalía en la pantalla con la herramienta de diagnósticos integrados, el monitor funciona correctamente. Compruebe la tarjeta de vídeo y su PC.

DØJ

## <span id="page-53-0"></span>Problemas comunes

La tabla siguiente incluye información general sobre problemas comunes del monitor que puede encontrar y las posibles soluciones:

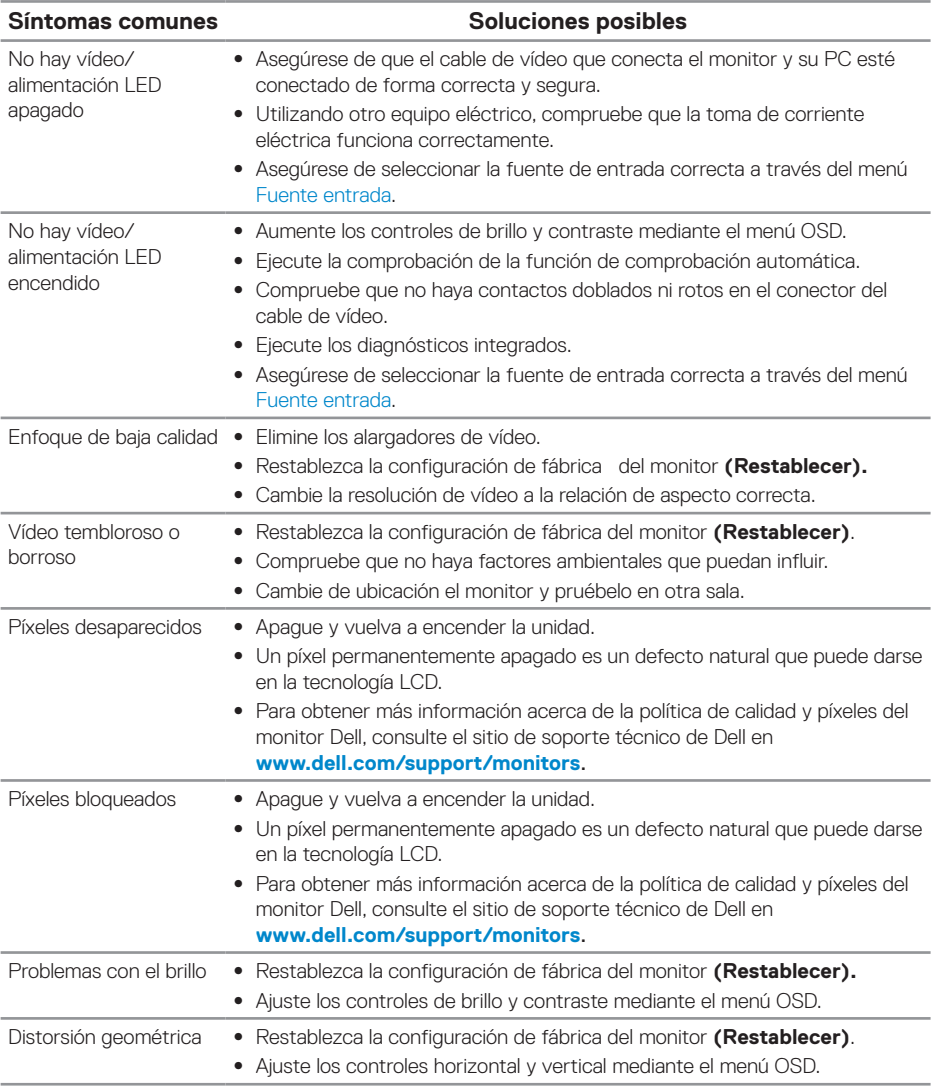

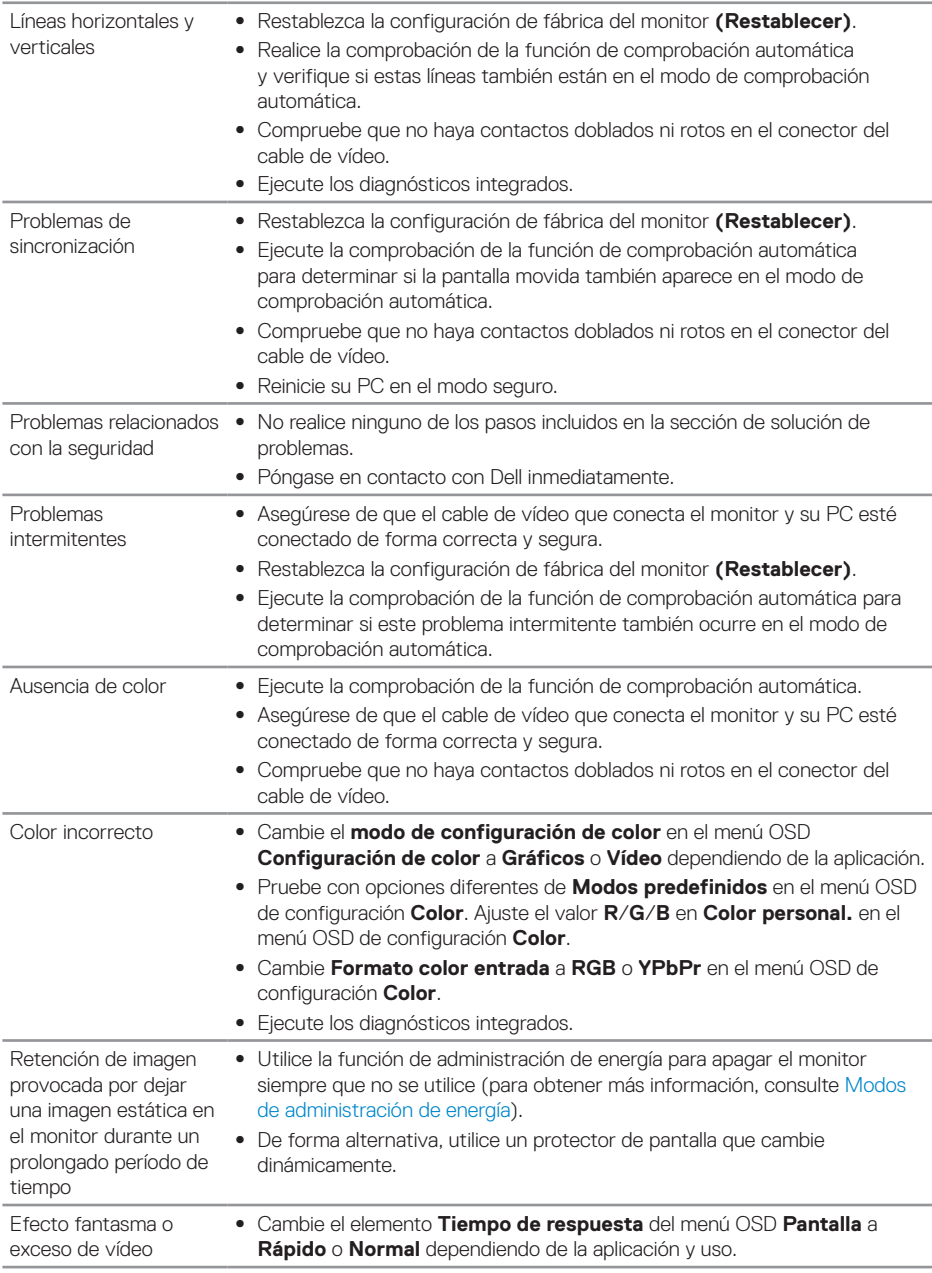

 $(\sim$ LL

## <span id="page-55-0"></span>Problemas específicos del producto

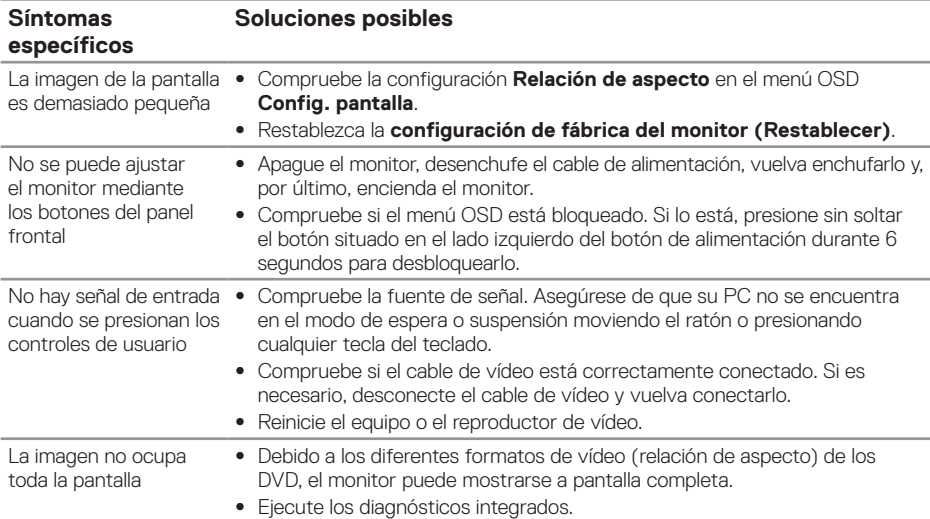

## <span id="page-55-1"></span>Problemas específicos de la interfaz Bus de serie universal (USB)

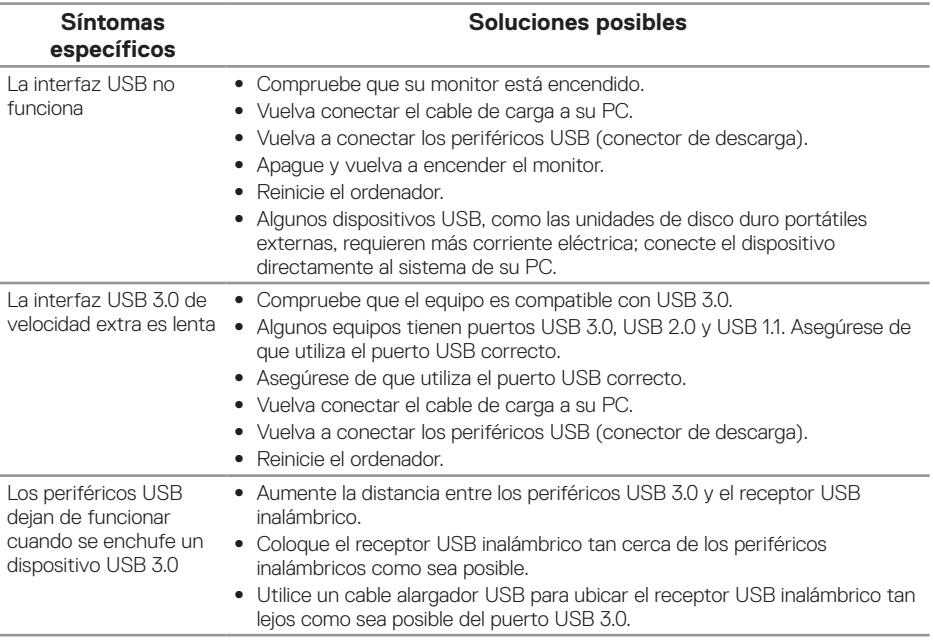

(dell

## <span id="page-56-0"></span>**Apéndice**

## <span id="page-56-1"></span>**Instrucciones de seguridad**

**ADVERTENCIA: La utilización de los controles, ajustes o procedimientos de forma diferente a como se especifica en esta documentación puede producir descargas eléctricas y/o representar un peligro mecánico para los componentes.**

Para obtener información sobre las instrucciones de seguridad, consulte Información sobre seguridad, medioambiental y reguladora (SERI).

**ADVERTENCIA: Los posibles efectos a largo plazo de la emisión de luz azul procedente del monitor pueden provocar lesiones personales, como cansancio ocular digital, fatiga ocular y daños en los ojos. El uso de un monitor durante prolongados períodos de tiempo puede provocar dolor en partes del cuerpo, como el cuello, brazos, espalda y hombros.**

Para reducir el riesgo de tensión ocular y dolor de cuello, brazos, espalda y hombros producidos por el uso del monitor durante prolongados períodos de tiempo, le recomendamos que:

- **1.** Establezca la distancia de la pantalla entre 50 y 70 cm (20 a 28 pulgadas) de sus ojos.
- **2.** Parpadee con frecuencia para humedecer los ojos o mójese estos con agua después de un uso prolongado del monitor.
- **3.** Realice descansos frecuentes durante 20 minutos cada dos horas.
- **4.** Deje de mirar al monitor y mire a un objeto alejado unos 6 metros (20 pies) del monitor durante al menos 20 segundos en los descansos.
- **5.** Realice estiramientos para liberar la tensión del cuello, los brazos, la espalda y los hombros durante los descansos.

## **Avisos FCC (solo para EE. UU.) y otra información sobre normativas**

**1.** Para obtener detalles acerca de los avisos FCC y otra información sobre normativas, consulte el sitio web sobre el cumplimiento de normativas en **[www.dell.com/regulatory\\_compliance](http://www.dell.com/regulatory_compliance).**

**D**&LI

## <span id="page-57-1"></span><span id="page-57-0"></span>**Contactar con Dell**

Para ponerse en contacto con Dell en referencia a ventas, asistencia técnica o servicio de atención al cliente:

- **1.** Vaya a **www.dell.com/contactdell**.
- **2.** Compruebe su país o región en el menú desplegable Elija un país o región situado en la parte inferior de la página.
- **3.** Seleccione el servicio o enlace de soporte adecuado en función de sus necesidades o elija el método de contacto con Dell que le resulte conveniente para usted. Dell ofrece distintas opciones de asistencia en línea y por teléfono. Su disponibilidad varía en función del país y el producto, y algunos servicios podrían no estar disponibles en su zona.
- **NOTA: Si no tiene una conexión activa a Internet, puede encontrar información de contacto en su recibo de compra, factura de transporte, factura o catálogo de productos de Dell.**

**D**&LI